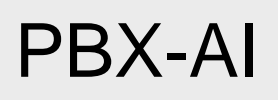

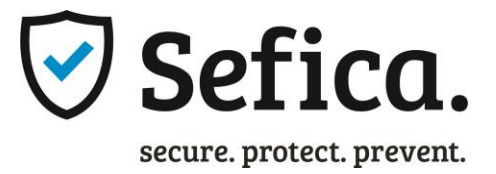

# ProBox Artificial Intelligent Module

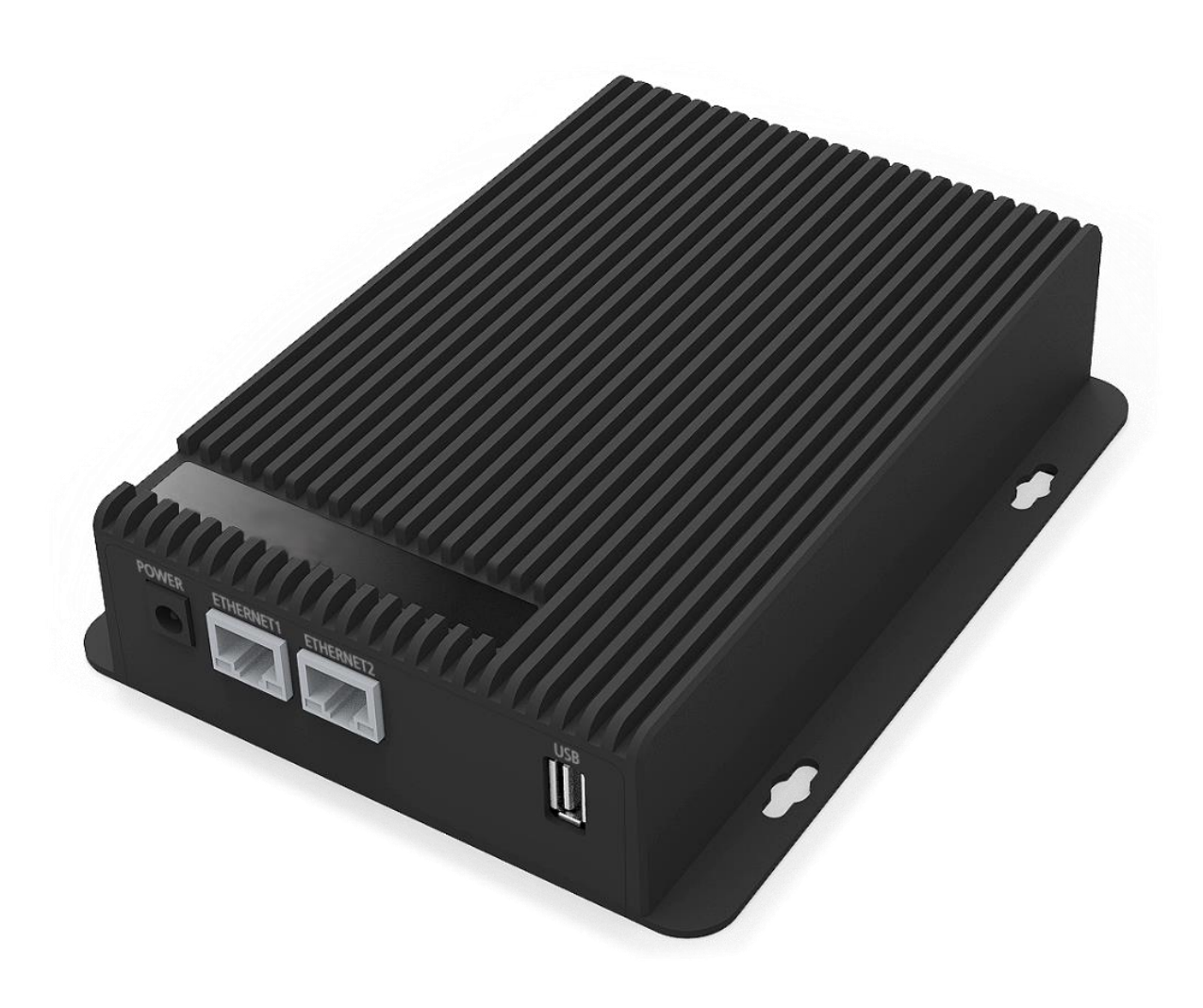

ProBox Artificial Intelligent Solution

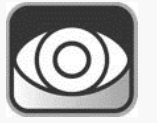

Powered By: **SECURITY** 

# Manuel d'installation PBX-AI

# Table des matières

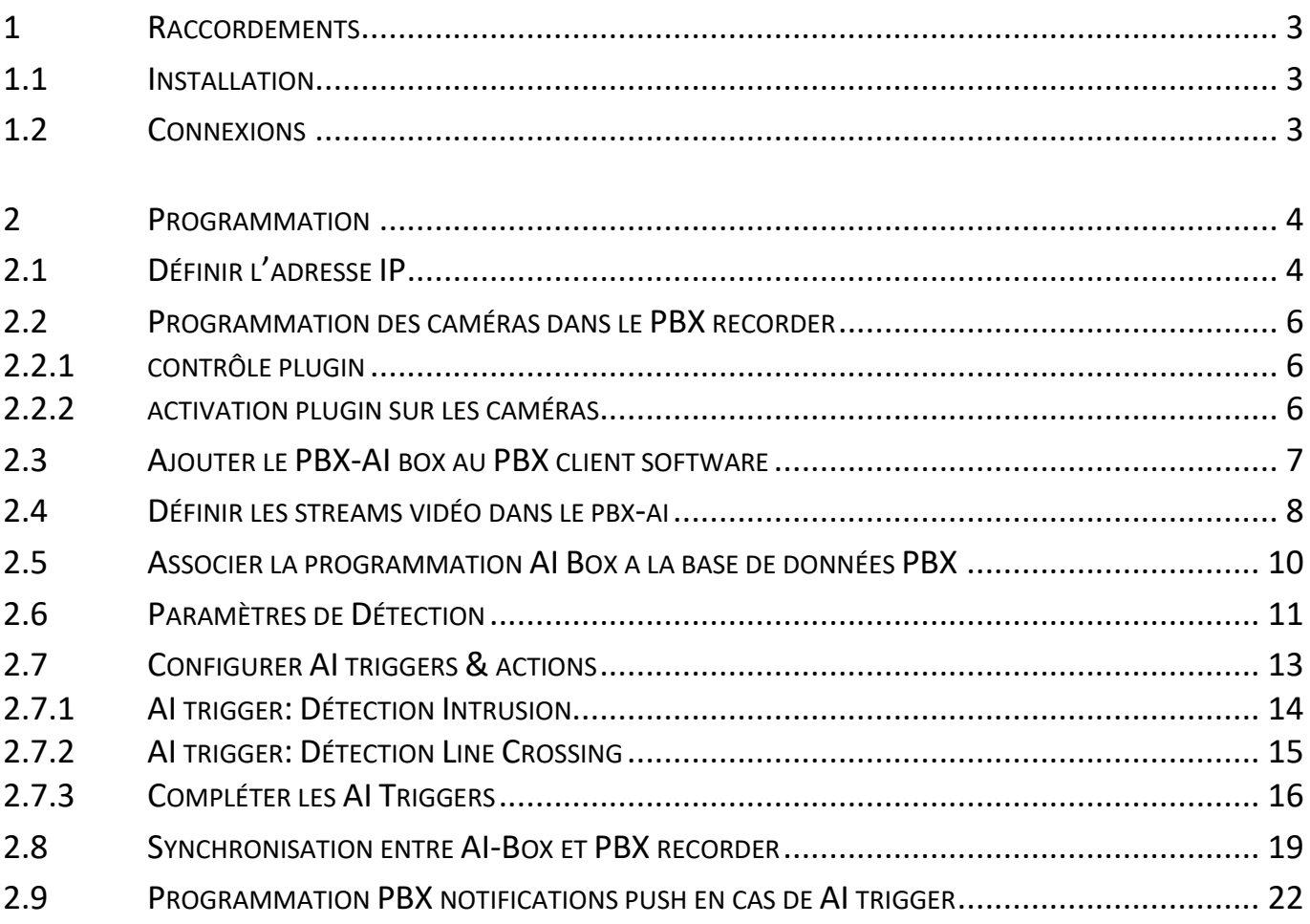

#### <span id="page-2-1"></span><span id="page-2-0"></span>**1.1 INSTALLATION**

Installez le PBX-AI dans un endroit sec et sans poussière. Veillez à ce que la pièce où est installé le PBX-AI soit suffisamment ventilée. Si cette pièce (armoire, rack informatique, ...) est complètement fermée, vérifiez s'il n'y a pas d'autres appareils dans la même pièce qui génèrent beaucoup de chaleur.

Le PBX-AI est conçu de telle sorte qu'aucun matériel de refroidissement supplémentaire, tel que des ventilateurs ou autres, n'est nécessaire. Cependant, si d'autres appareils (commutateurs, routeurs, modems, ...) donnent trop de chaleur au PBX, la durée de vie du disque dur ne peut être garantie.

#### <span id="page-2-2"></span>**1.2 CONNEXIONS**

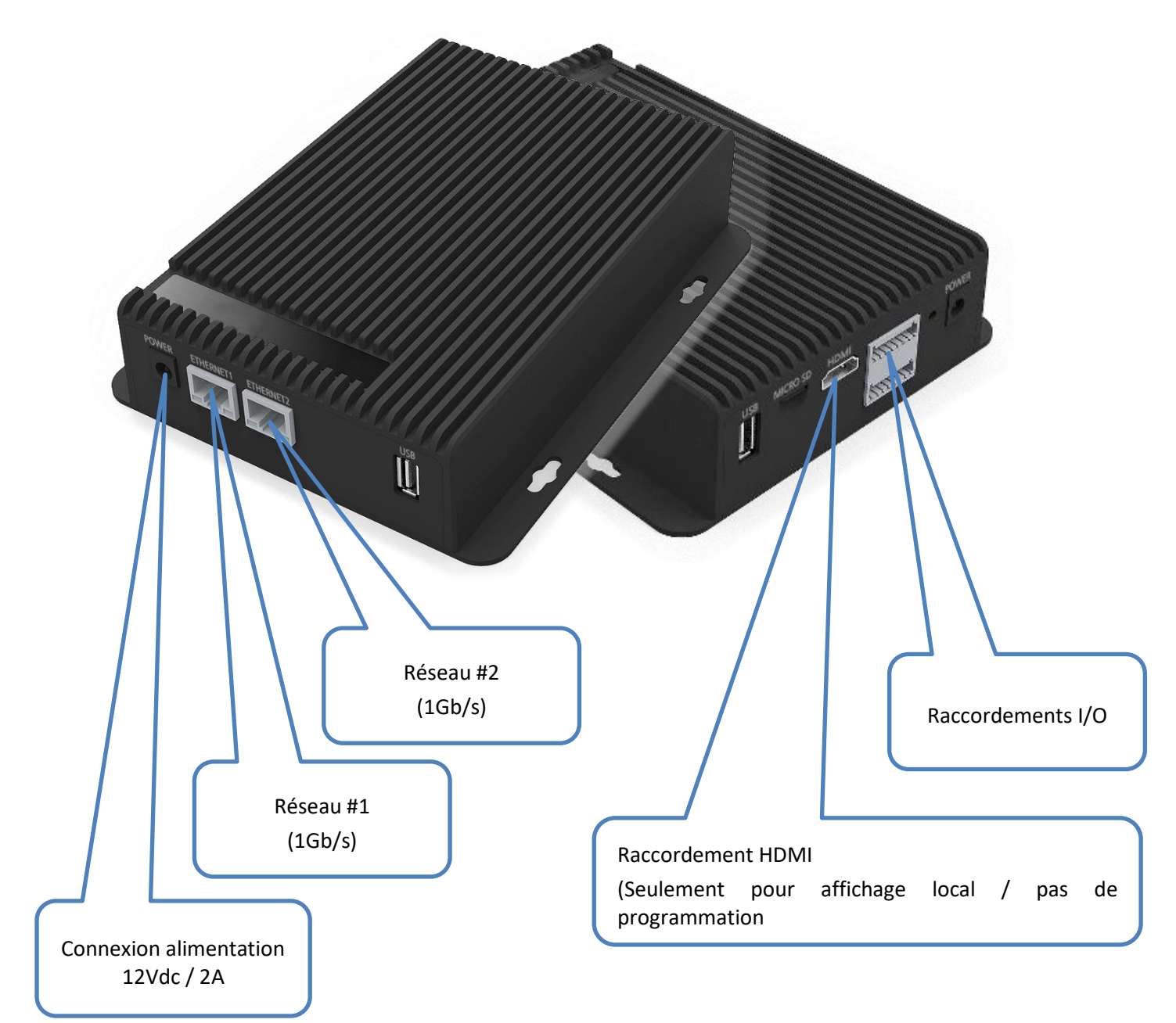

# <span id="page-3-0"></span>**2 PROGRAMMATION**

# <span id="page-3-1"></span>**2.1 DÉFINIR L'ADRESSE IP**

Démarrez le PBX-AI et raccordez le connecteur Réseau #1 au réseau. Utilisez uniquement une connexion 1Gb du switch (pas de 100Mb/s !) pour cela. Attendez environ 2 minutes jusqu'à ce que l'appareil soit complètement opérationnel.

Ouvrez le logiciel "Admin Tool" pour analyser le réseau.

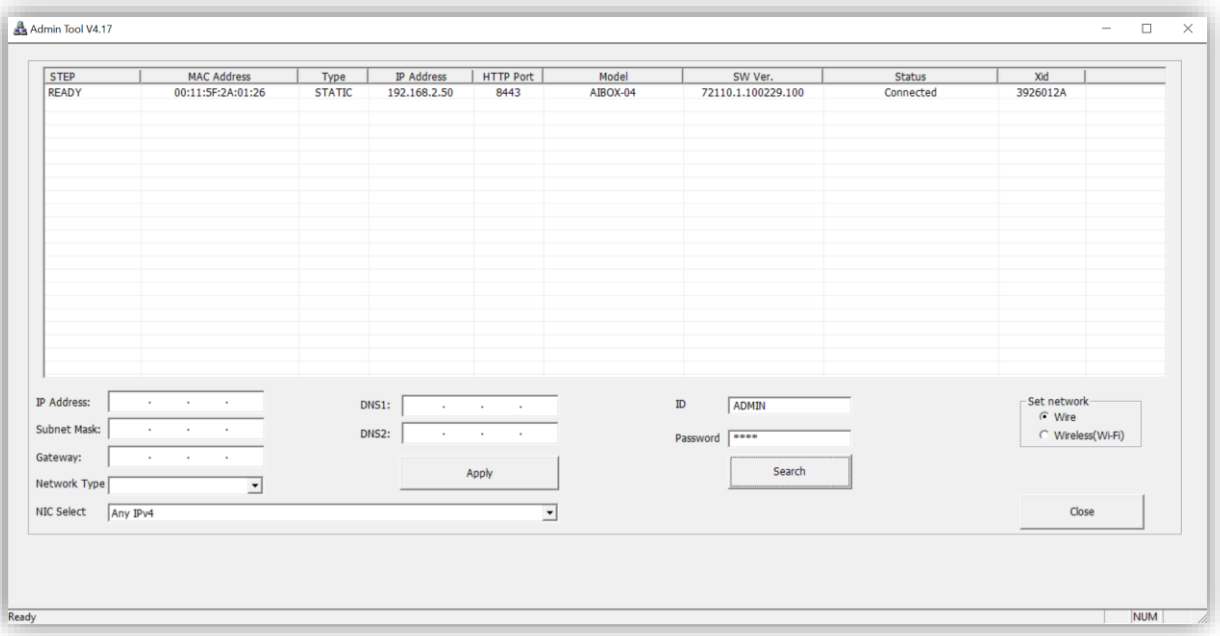

Le PBX-AI apparaît automatiquement dans la liste. Sélectionnez le PBX-AI dans la liste et ses paramètres seront affichés dans l'écran de détails.

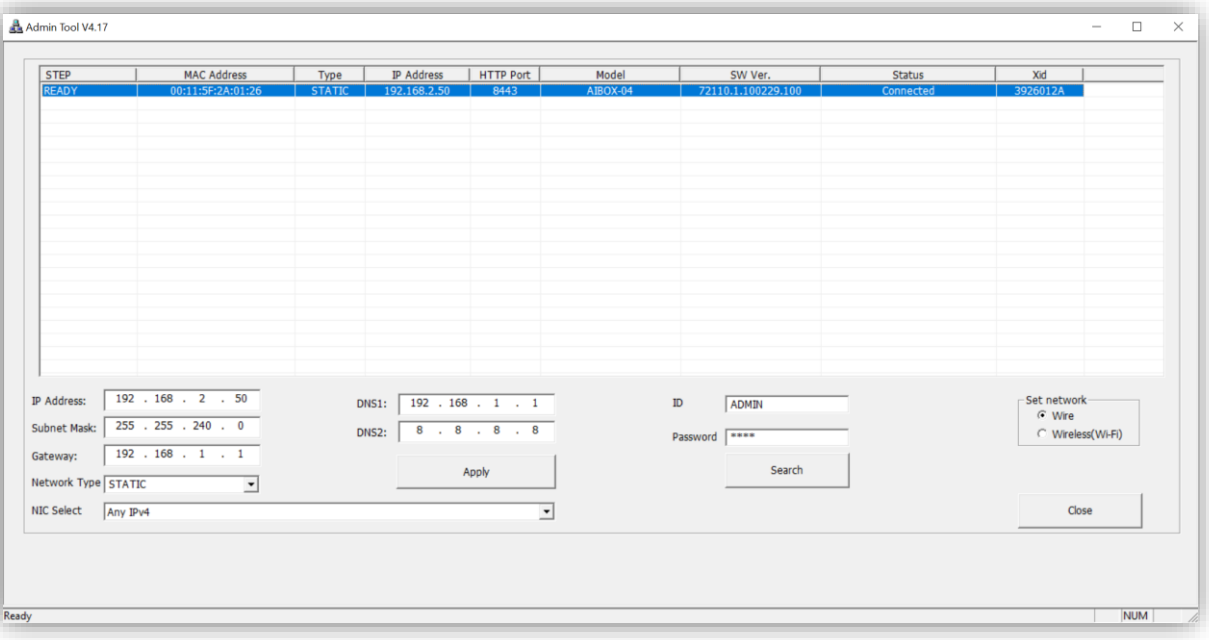

Adaptez les paramètres du réseau sur des valeurs conformes à votre installation/réseau. Si vous n'avez pas ces informations, contactez le responsable du réseau.

Ouvrez un navigateur et surfez sur l'adresse IP de l'AI-Box sur le port 8443. (par exemple[: http://192.168.2.50:8443\)](http://192.168.2.50:8443/)

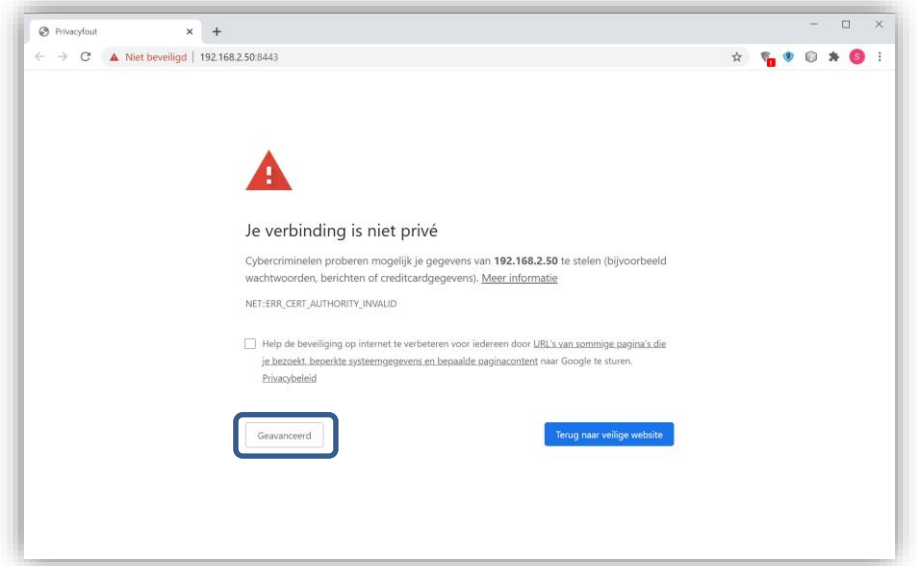

Un écran ''Votre connexion n'est pas privée s'affiche''. Cliquez sur "Paramètres Avancés" et ensuite sur "Continuez vers le site …"

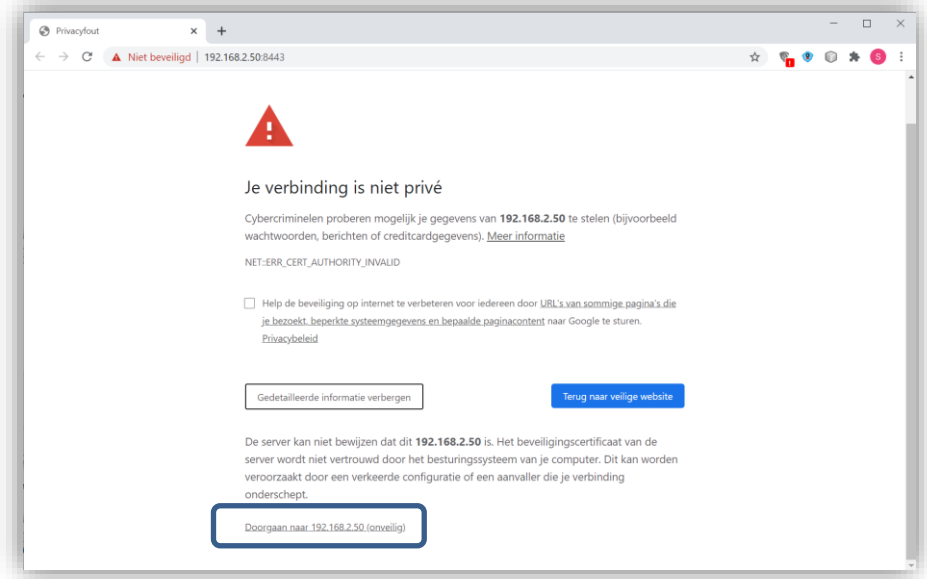

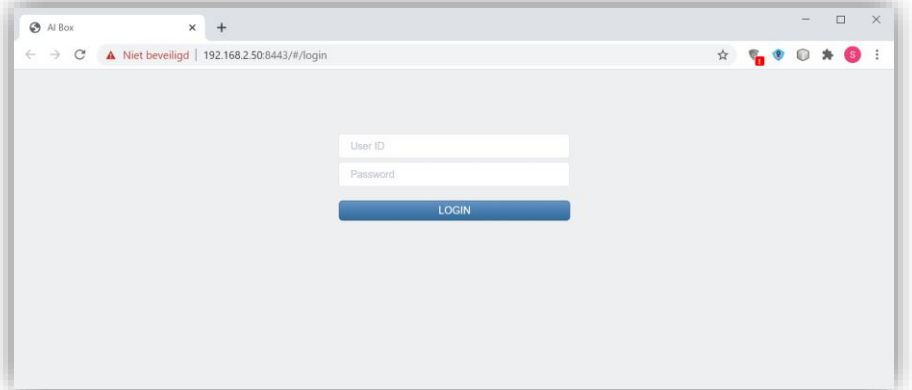

Avant de continuer, nous devons d'abord activer le plugin PBX-AI dans l'enregistreur PBX.

### <span id="page-5-0"></span>**2.2 PROGRAMMATION DES CAMÉRAS DANS LE PBX RECORDER**

#### <span id="page-5-1"></span>**2.2.1 CONTRÔLE PLUGIN**

Ouvrez votre logiciel PBX et connectez-vous à votre système.

Ouvrez "System Administration".

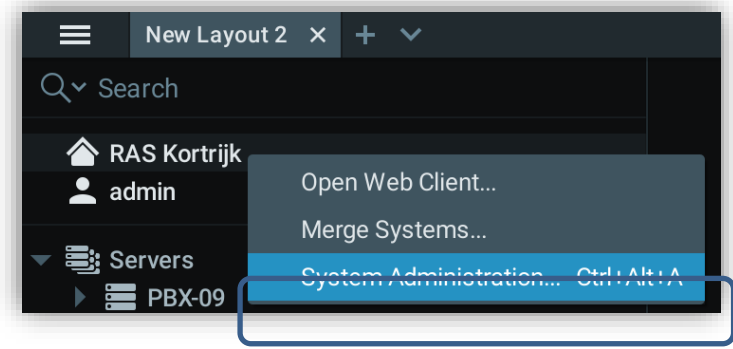

Vérifiez si le "Sequrinet AIBox analytics plugin" est disponible sur votre enregistreur PBX.

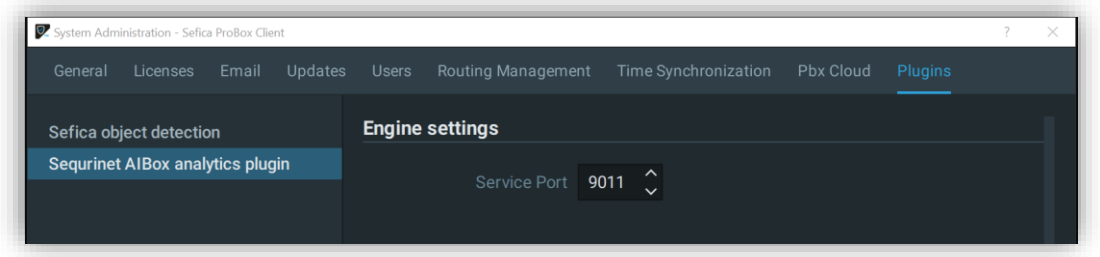

Si cela n'est pas présent sur votre enregistreur PBX, veuillez contacter le support technique.

#### <span id="page-5-2"></span>**2.2.2 ACTIVATION PLUGIN SUR LES CAMÉRAS**

Ouvrez les paramètres de la caméra sur laquelle l'AI box va effectuer son analyse et sélectionnez l'onglet "plugin". Activez le plugin pour cette caméra.

Activez les options:

- Enable Metadata
- Ignore Metadata (unanalyzed face objects)
- Ignore Metadata (unanalyzed plate objects)

Répétez cette procédure pour toutes les caméras du PBX qui seront également utilisées dans l'AI-Box.

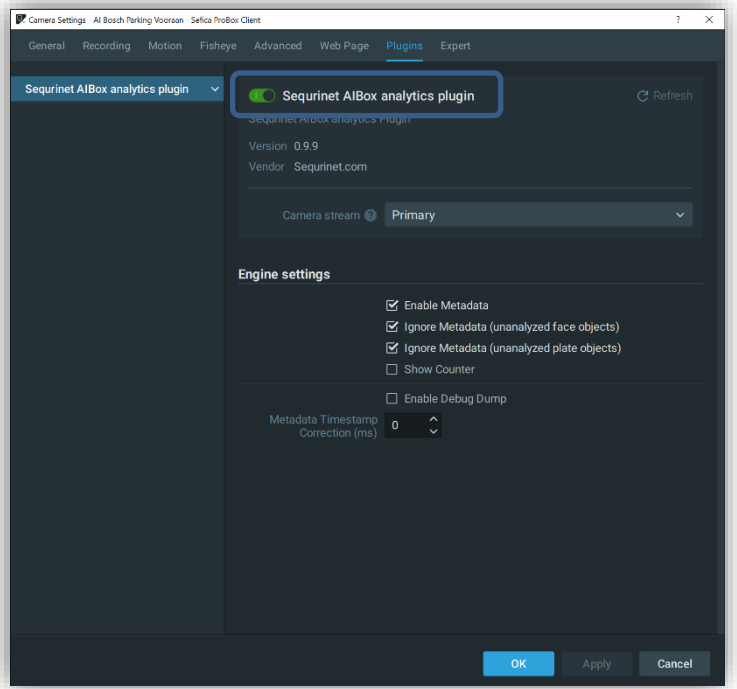

# <span id="page-6-0"></span>**2.3 AJOUTER LE PBX-AI BOX AU PBX CLIENT SOFTWARE**

Sélectionnez le menu "Web Pages" avec le bouton droit de la souris et appuyez sur "New Web Page…"

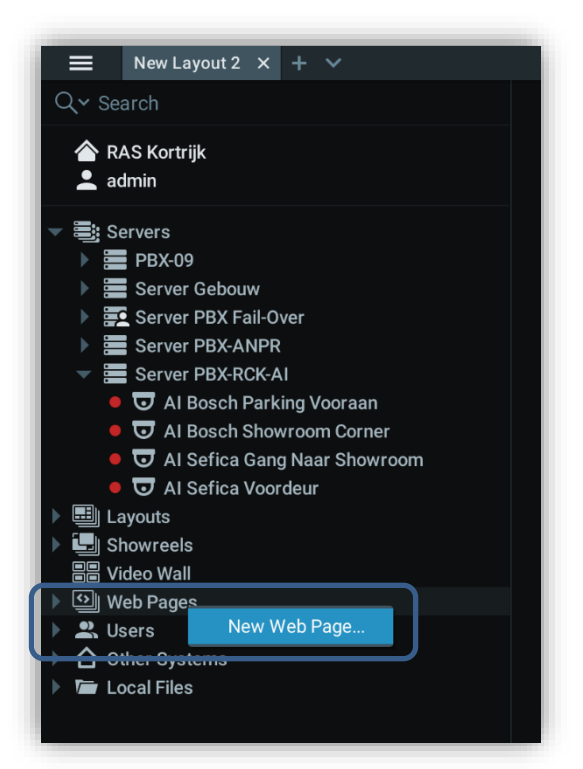

Ajoutez les paramètres suivants:

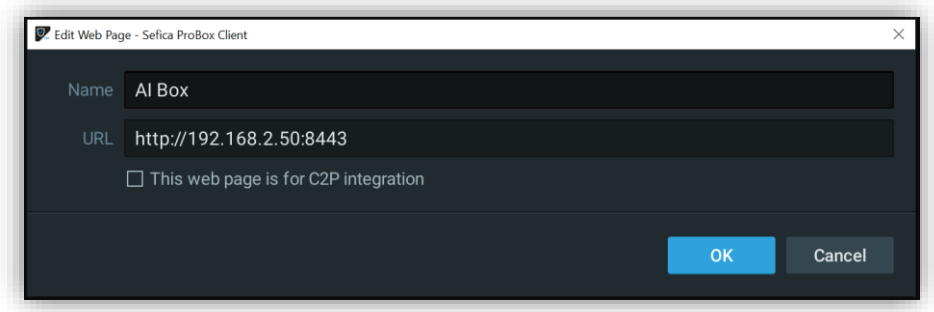

(Changez l'adresse IP dans l'exemple par l'adresse IP de votre module PBX-AI)

Ensuite, appuyez sur "OK".

Double-cliquez ou faites glisser la page Web créée vers la mosaïque de la caméra.

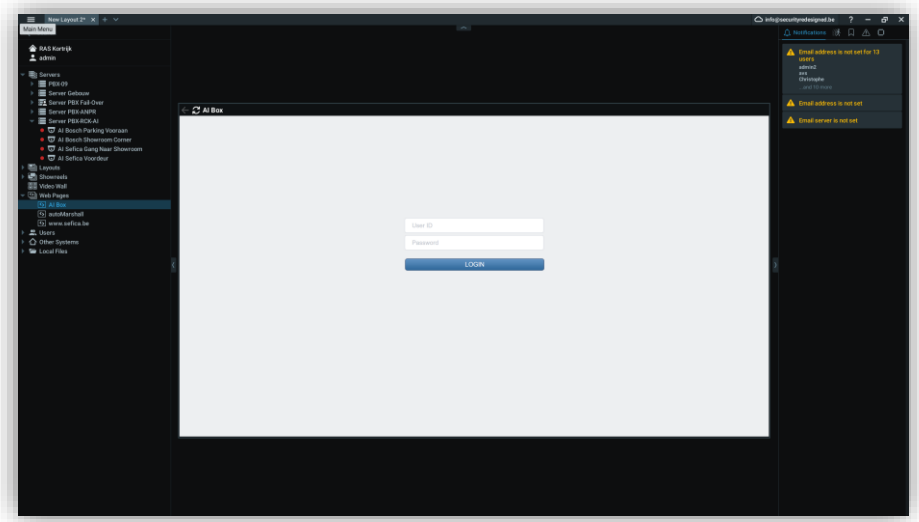

Entrez le nom de connexion (login) et le mot de passe et appuyez sur "LOGIN" (par défaut : ADMIN / 1234)

### <span id="page-7-0"></span>**2.4 DÉFINIR LES STREAMS VIDÉO DANS LE PBX-AI**

Après avoir activé le plugin dans l'enregistreur du PBX, vous pouvez ajouter le flux vidéo de la caméra dans l'AI-box.

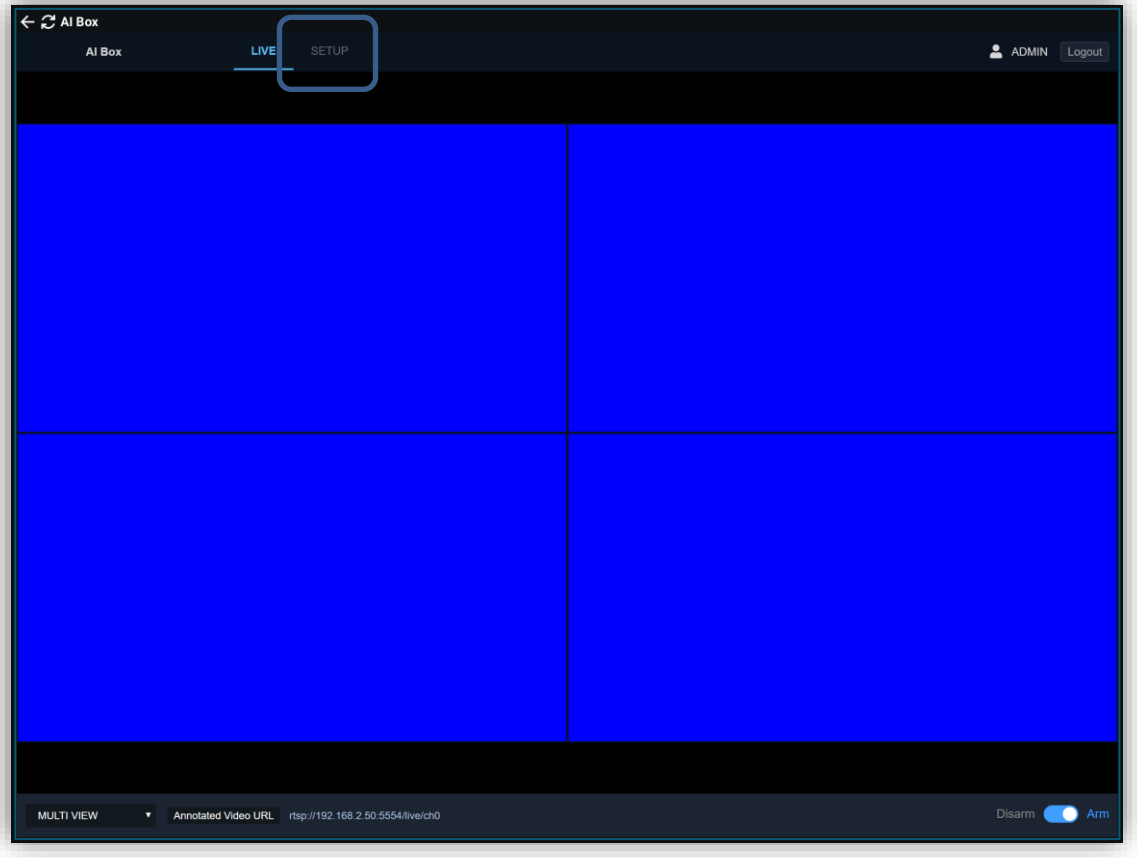

Accédez à la programmation de l'AI Box en sélectionnant le menu "Setup" en haut de l'écran.

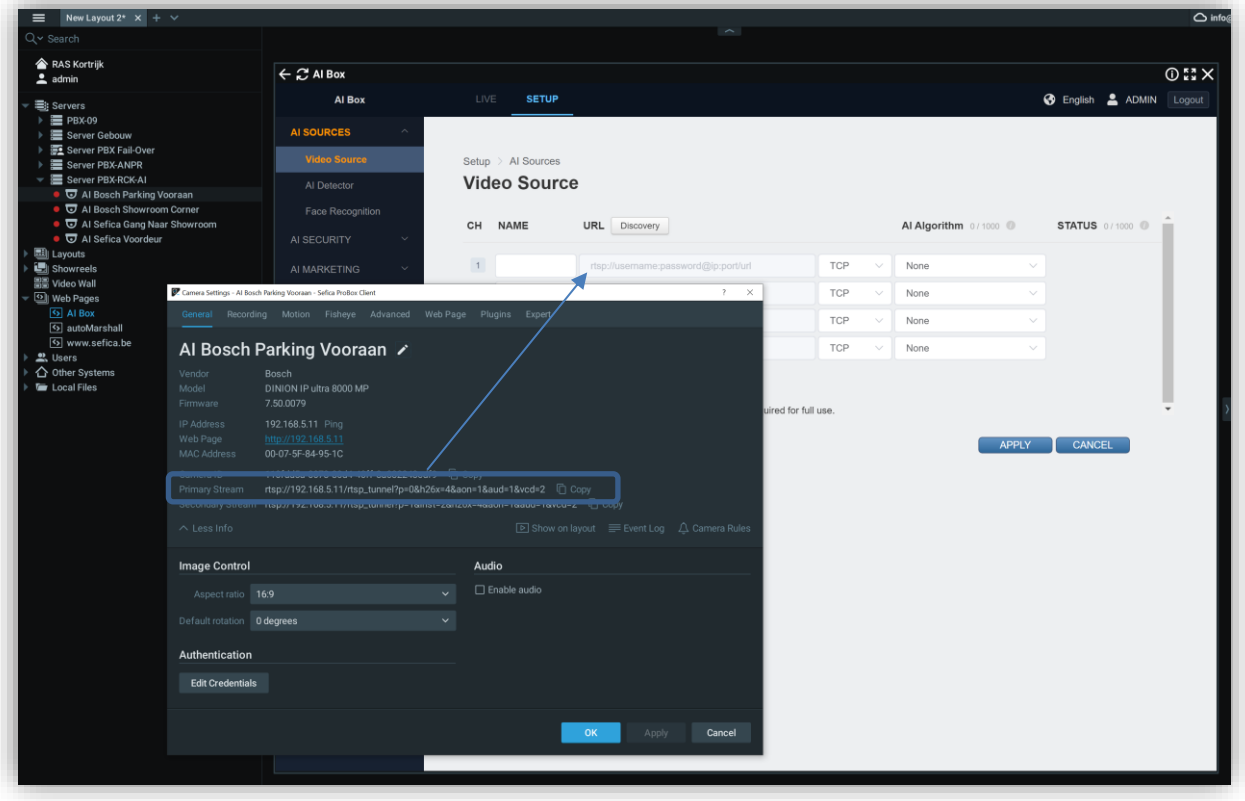

Ouvrez les paramètres de la caméra que vous souhaitez ajouter à l'AI Box. Copiez le "primer Stream" de la caméra vers l'"URL" de l'AI Box. Entrez un nom pour cette caméra (conseil : utilisez le même nom que dans le PBX).

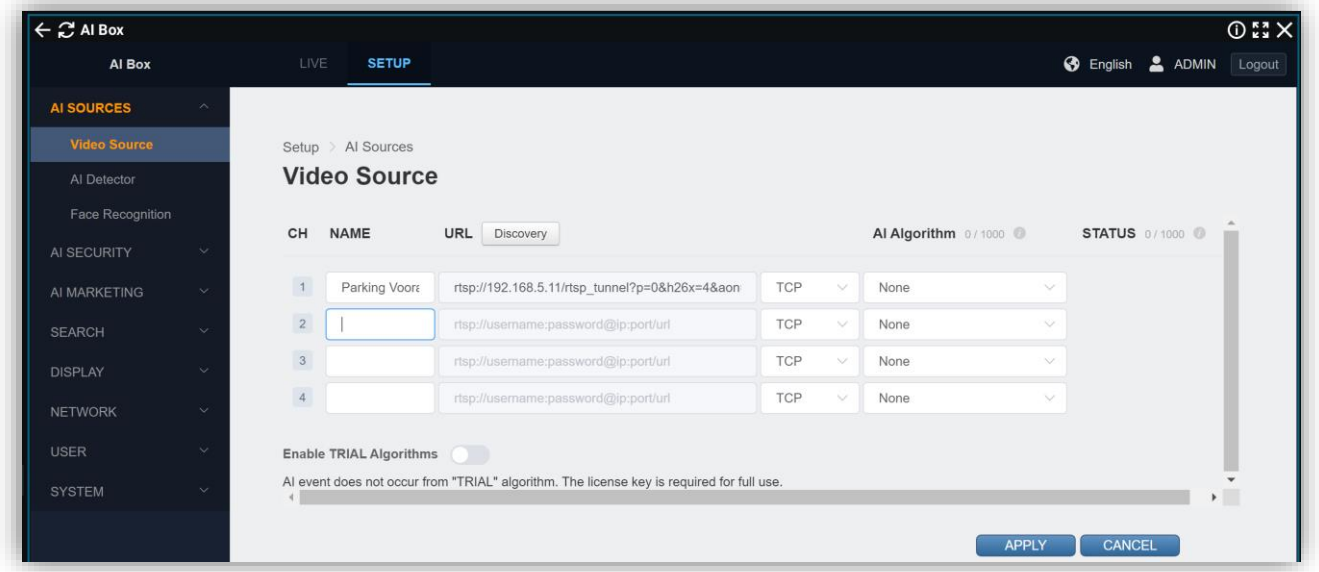

#### ATTENTION !

Dans l'URL, les données de connexion de la caméra doivent encore être saisies manuellement. Cela se fait de la manière suivante :

Placez entre "RTSP://" et "xxx.xxx.xx.xxx/..." les données de connexion de la manière suivante:

RTSP://login:paswoord@xxx.xxx.xxx/…

Appuyez sur "APPLY". Si les données sont correctement saisies, vous recevrez le message suivant à côté des paramètres de la caméra:

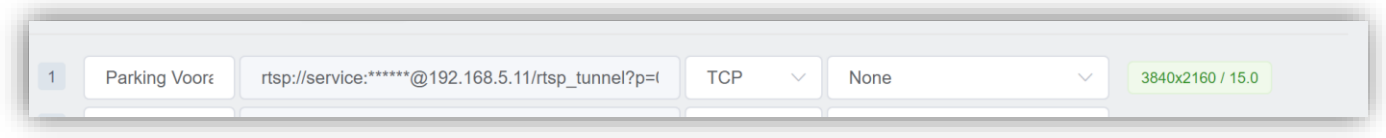

Répétez ces actions pour les autres caméras que vous souhaitez ajouter à l'AI Box.

 $\leftarrow$   $\mathbb{C}$  Al Box  $\overline{0}$   $\overline{1}$   $\overline{1}$   $\times$ **SETUP** S English & ADMIN Logout Al Box AI SOURCES Setup > Al Sources Video Source **Video Source** CH NAME URL Discovery Al Algorithm 480 / 1000 **STATUS** 281/1000 **0** ALSECURITY Parking Voors rtsp://service:\*\*\*\*\*\*@192.168.5.11/rtsp tunnel?p=0 TCP Human / Vehicle - Normal  $\sim$ 3840x2160 / 26.8 2 Showroom Ct rtsp://service:\*\*\*\*\*\*@192.168.5.22/rtsp\_tunnel?p= TCP SEARCH None  $3^{\circ}$ Gang naar St rtsp://admin:\*\*\*\*\*\*@192.168.3.24:554/cam/realmo TCP  $\ddot{\sim}$ Human / Vehicle - Far rtsp://admin:\*\*\*\*\*\*@192.168.3.20:12000/cam/realr  $\overline{4}$ TCP Voordeur Human / Vehicle - Normal **NETWORK** Human / Vehicle - Normal (Faster Objects) Enable TRIAL Algorithms Human - Far Al event does not occur from "TRIAL" algorithm. The license key is required for full use. Human - Normal Human - Normal (Faster Objects)

Sélectionnez les objets que vous souhaitez détecter sur chaque canal vidéo (AI engine).

Dans nos exemples, nous choisissons l'option "Human /Vehicle Normal".

### <span id="page-9-0"></span>**2.5 ASSOCIER LA PROGRAMMATION AI BOX A LA BASE DE DONNÉES PBX**

Dans l'interface de l'AI Box, allez dans le menu "AI Security" et ensuite "Event Action".

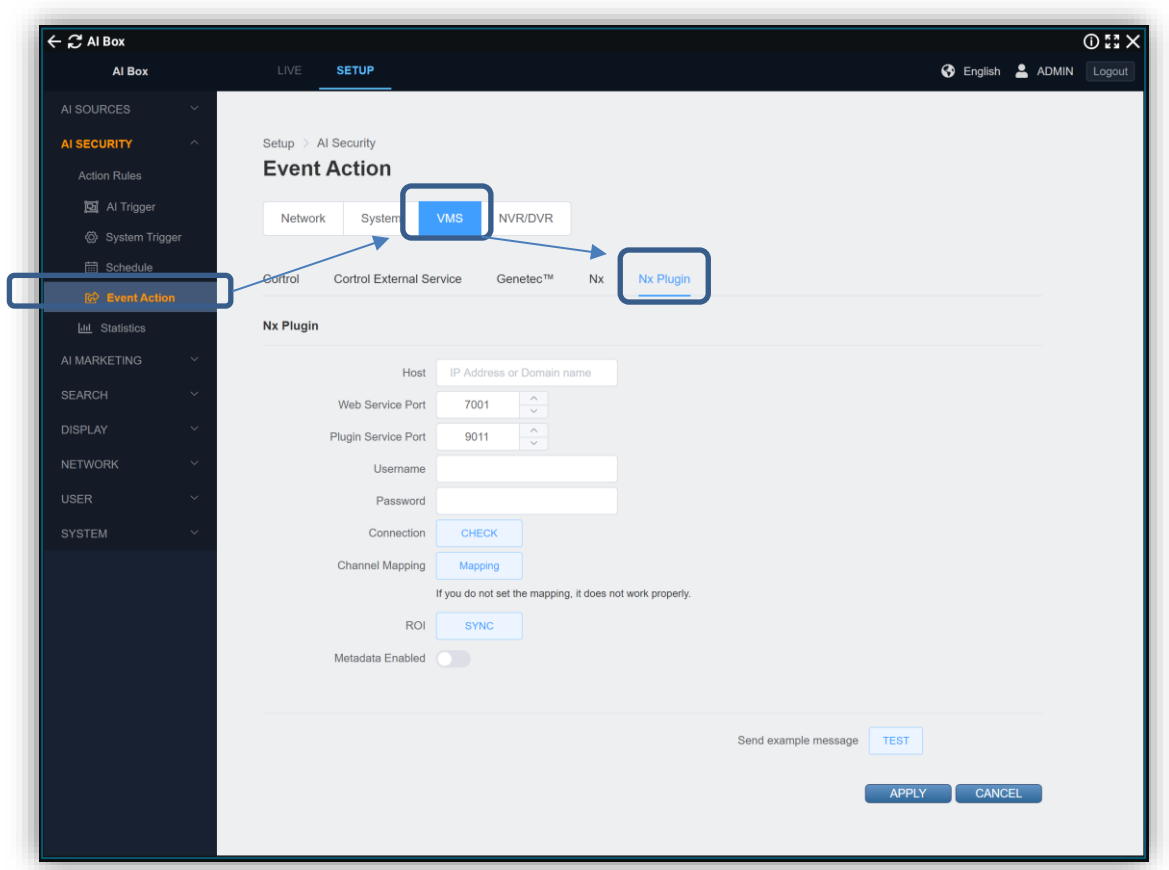

Saisissez l'adresse IP, le nom de connexion (login) et le mot de passe (admin). Vérifiez les paramètres en cliquant sur le bouton "Check".

Si la connexion est réussie, appuyez sur le bouton "Mapping" pour relier les canaux de caméra de l'AI Box aux caméras de l'enregistreur PBX.

Appuyez sur le bouton "Cameras Update" pour récupérer la liste des caméras dans la base de données de l'enregistreur du PBX.

Attendez que le message "OK" apparaisse

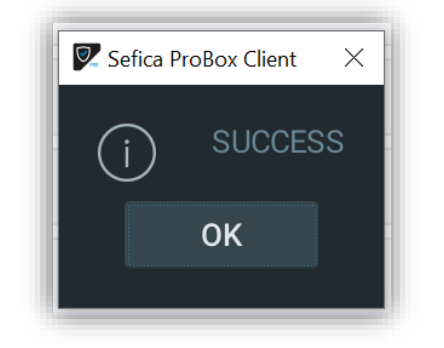

Sélectionnez ensuite la caméra correspondante de l'enregistreur du PBX à côté de la caméra correcte de l'AI Box.

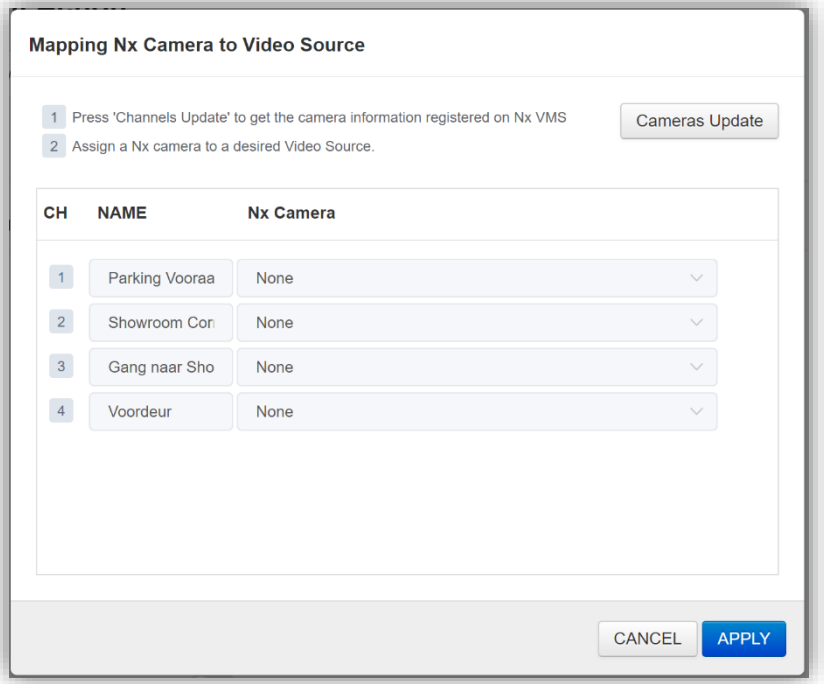

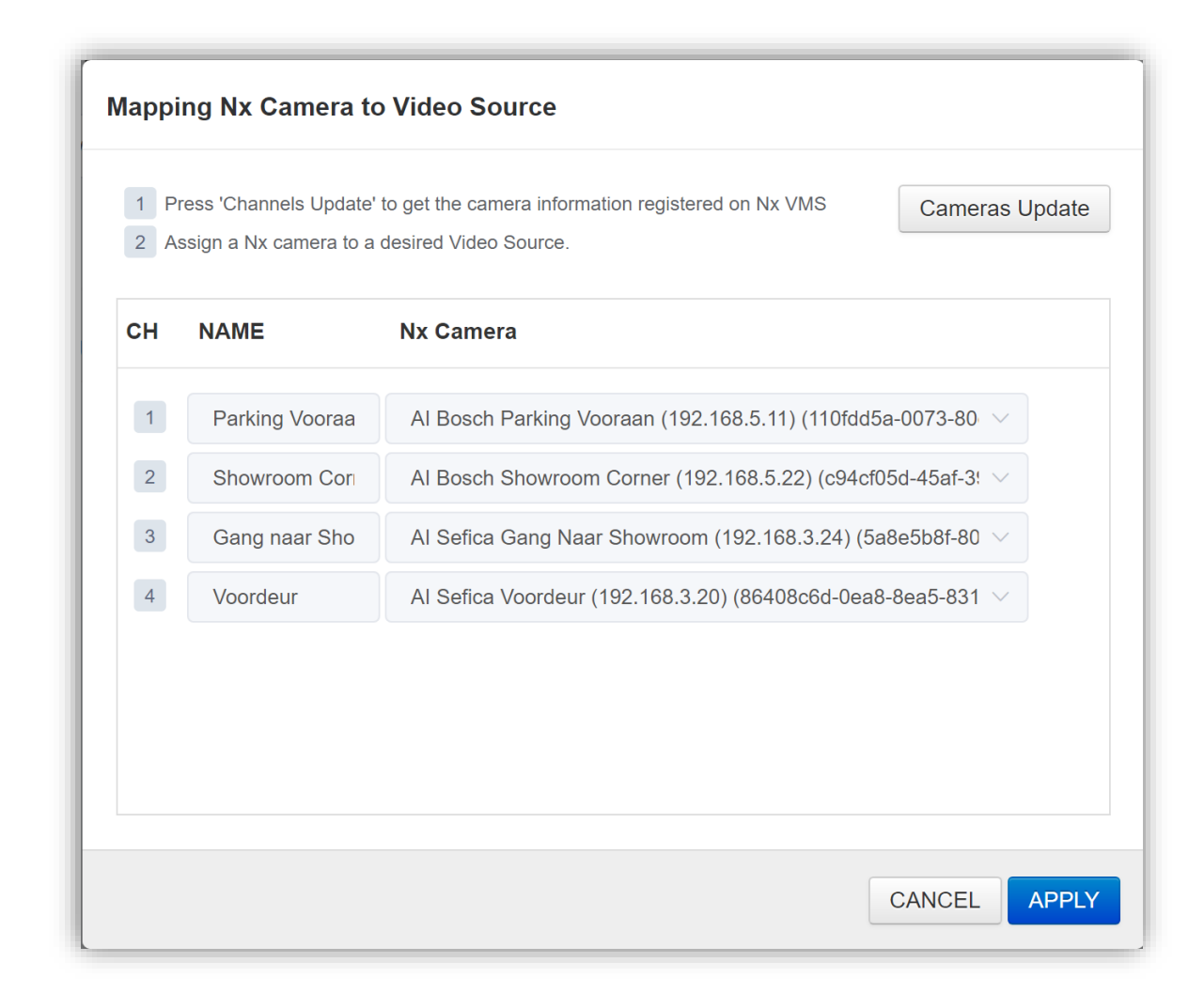

Appuyez sur "Apply" pour sauvegarder ces données.

# <span id="page-10-0"></span>**2.6 PARAMÈTRES DE DÉTECTION**

Il est possible, pour les différents AI Engine, de régler la précision.

Si vous souhaitez, par exemple, réaliser une détection en extérieur, il est fortement recommandé d'effectuer les adaptations suivantes pour obtenir un meilleur résultat.

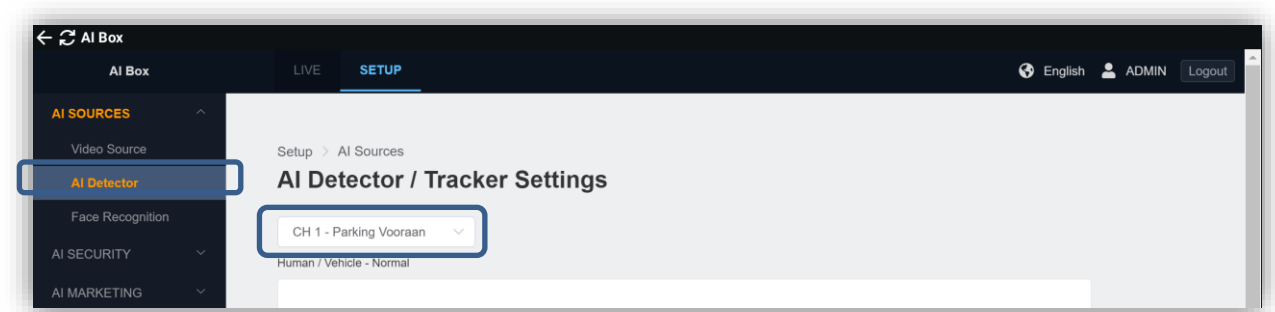

Sélectionnez "AI Detector" dans le menu de gauche. Choisissez ensuite le canal que vous voulez régler.

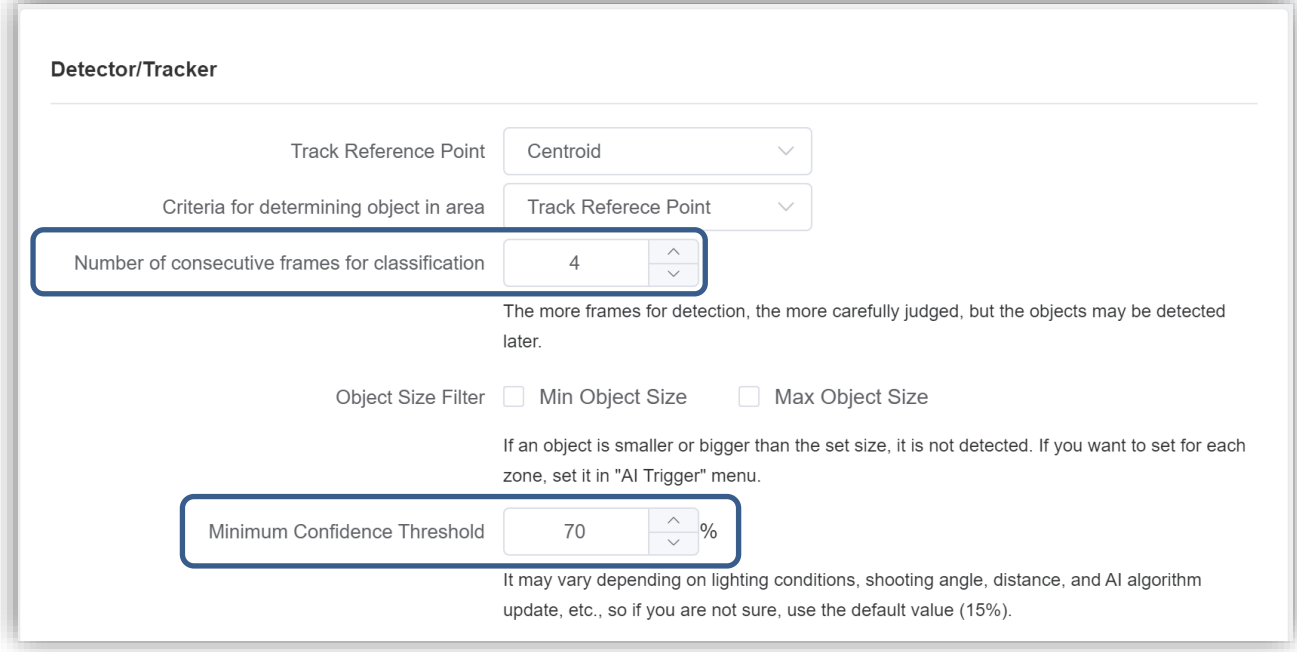

Réglez le nombre d'images consécutives dans lesquelles le même objet doit être reconnu sur "4". Augmentez également le niveau de détection minimum à "70%".

Attention : vérifiez à chaque fois si la détection est encore suffisante avec les paramètres réglés.

Répétez l'opération pour tous les canaux caméra de l'AI Box.

Après avoir défini ces paramètres, faites un test en faisant passer un collègue devant ces images caméra et voyez si cette personne a été détectée dans l'image "live" de l'AI Box.

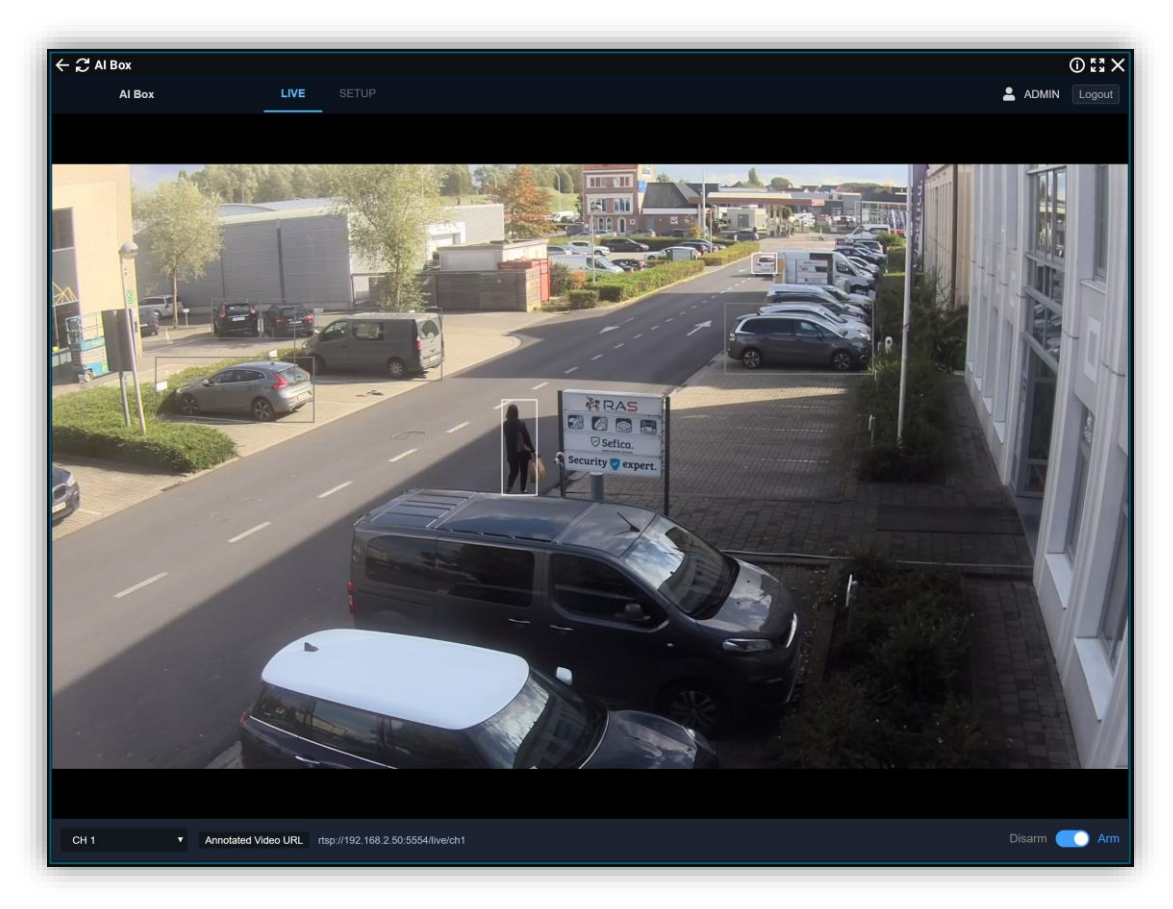

# <span id="page-12-0"></span>**2.7 CONFIGURER AI TRIGGERS & ACTIONS**

Ensuite, nous pouvons programmer les modèles de détection souhaités.

Comme il existe de nombreuses possibilités, nous utiliserons dans ce manuel les déclencheurs les plus courants à titre d'exemple.

Si vous souhaitez obtenir d'autres détections, n'hésitez pas à contacter le service technique de RAS.

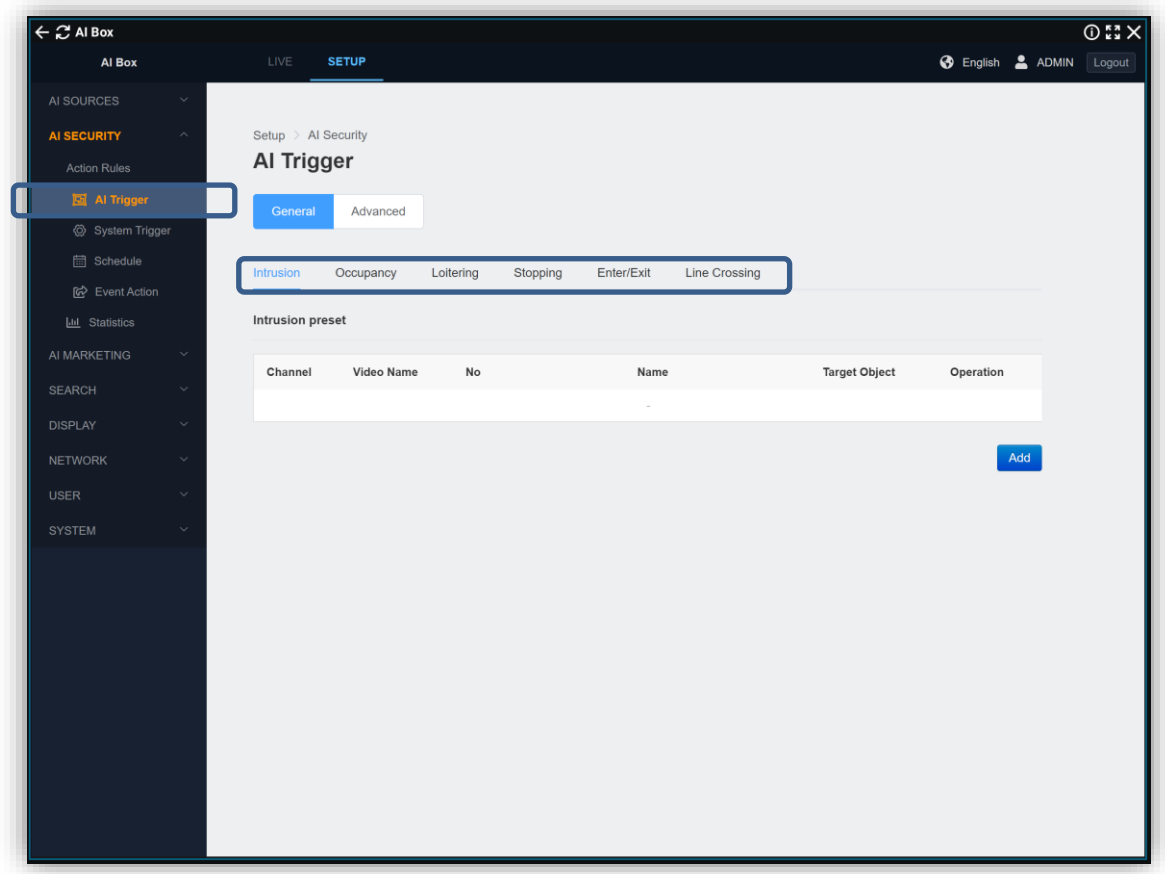

Sélectionnez dans la colonne de gauche "AI Security" – "AI Trigger". L'écran affichera les AI Triggers disponibles qui peuvent être définis.

#### <span id="page-13-0"></span>**2.7.1 AI TRIGGER: DÉTECTION INTRUSION**

Sélectionnez "Intrusion" et cliquez ensuite sur "ADD".

Choisissez le canal caméra sur lequel vous voulez activer la détection d'intrusion.

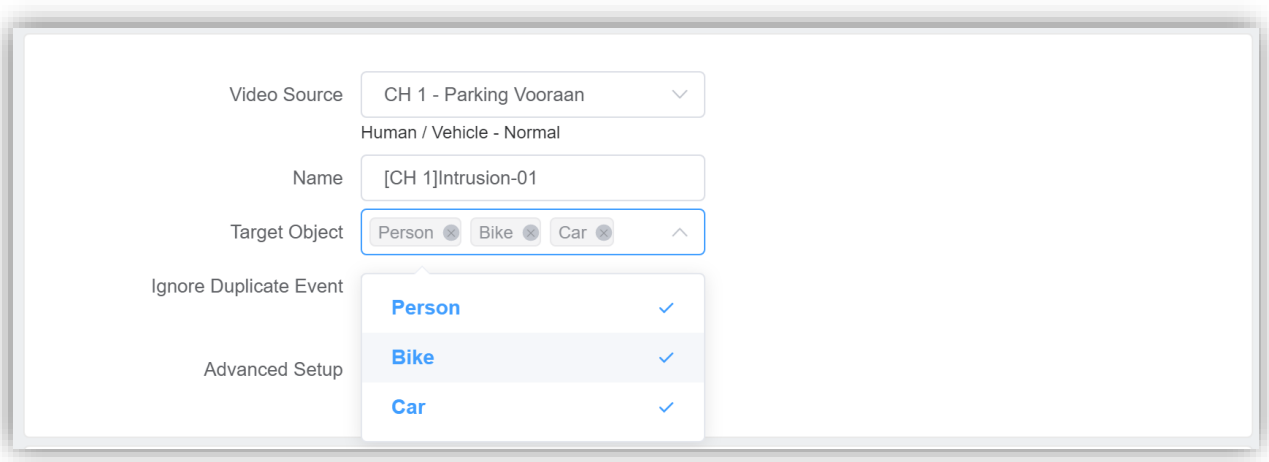

Sélectionnez les objets que vous souhaitez détecter.

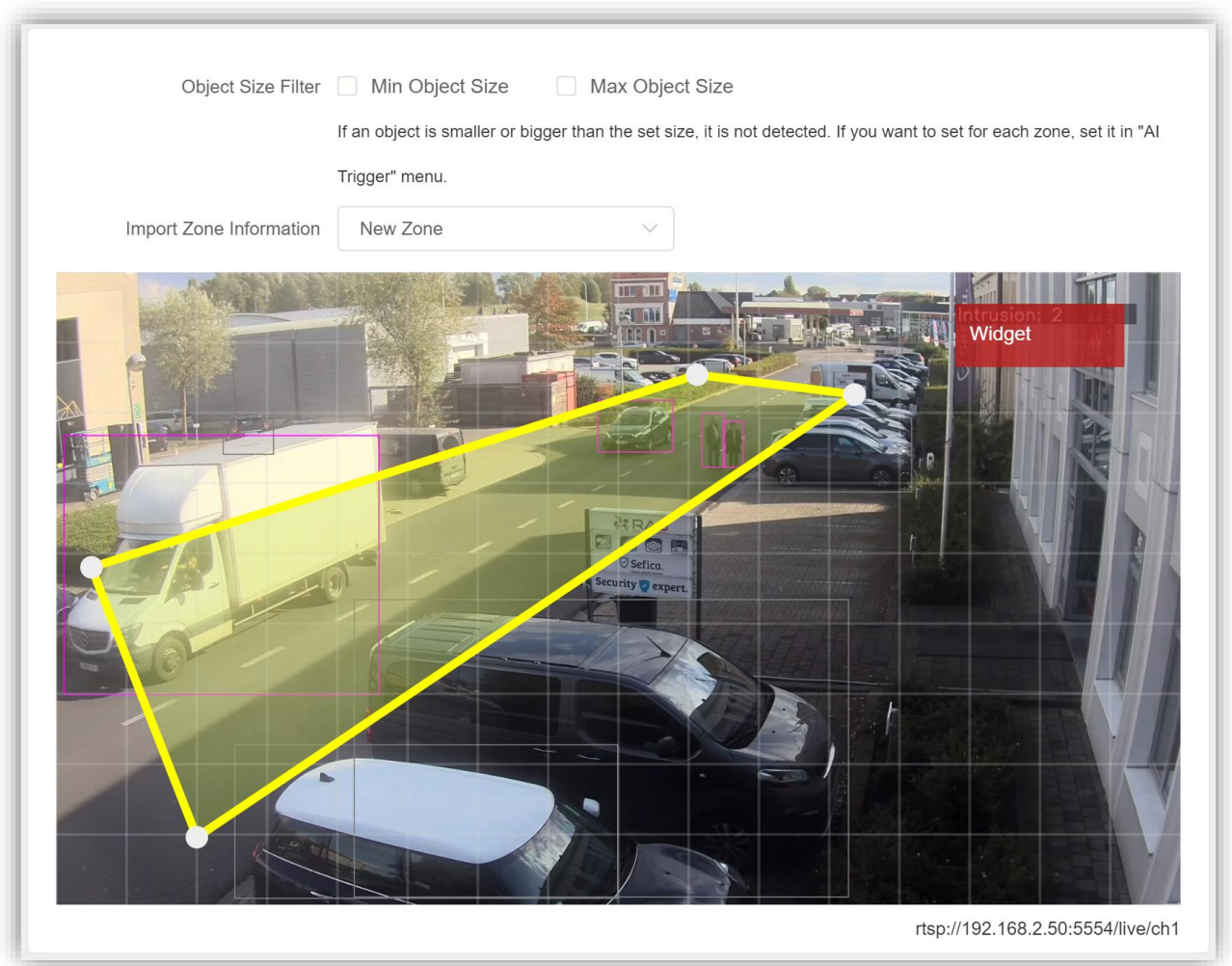

Sélectionnez la zone dans laquelle vous souhaitez effectuer une détection. Appuyez sur "Apply" pour sauvegarder vos modifications.

#### <span id="page-14-0"></span>**2.7.2 AI TRIGGER: DÉTECTION LINE CROSSING**

Sélectionnez "Line Crossing" et cliquez sur "Add".

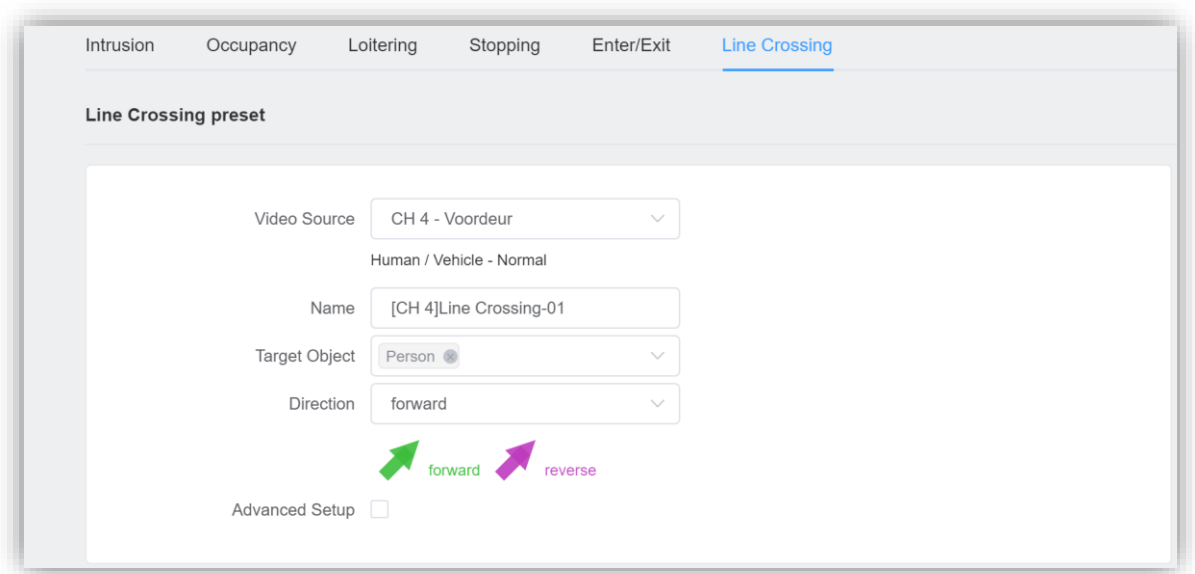

Sélectionnez le canal vidéo. Indiquez également le ''Target Object" que vous souhaitez détecter. Comme il s'agit d'une caméra intérieure dans l'exemple, nous sélectionnerons seulement le Target "Personne".

Sélectionnez également la direction dans laquelle la personne doit traverser la ligne pour activer le Trigger. Ajustez ensuite la ligne en fonction de la situation.

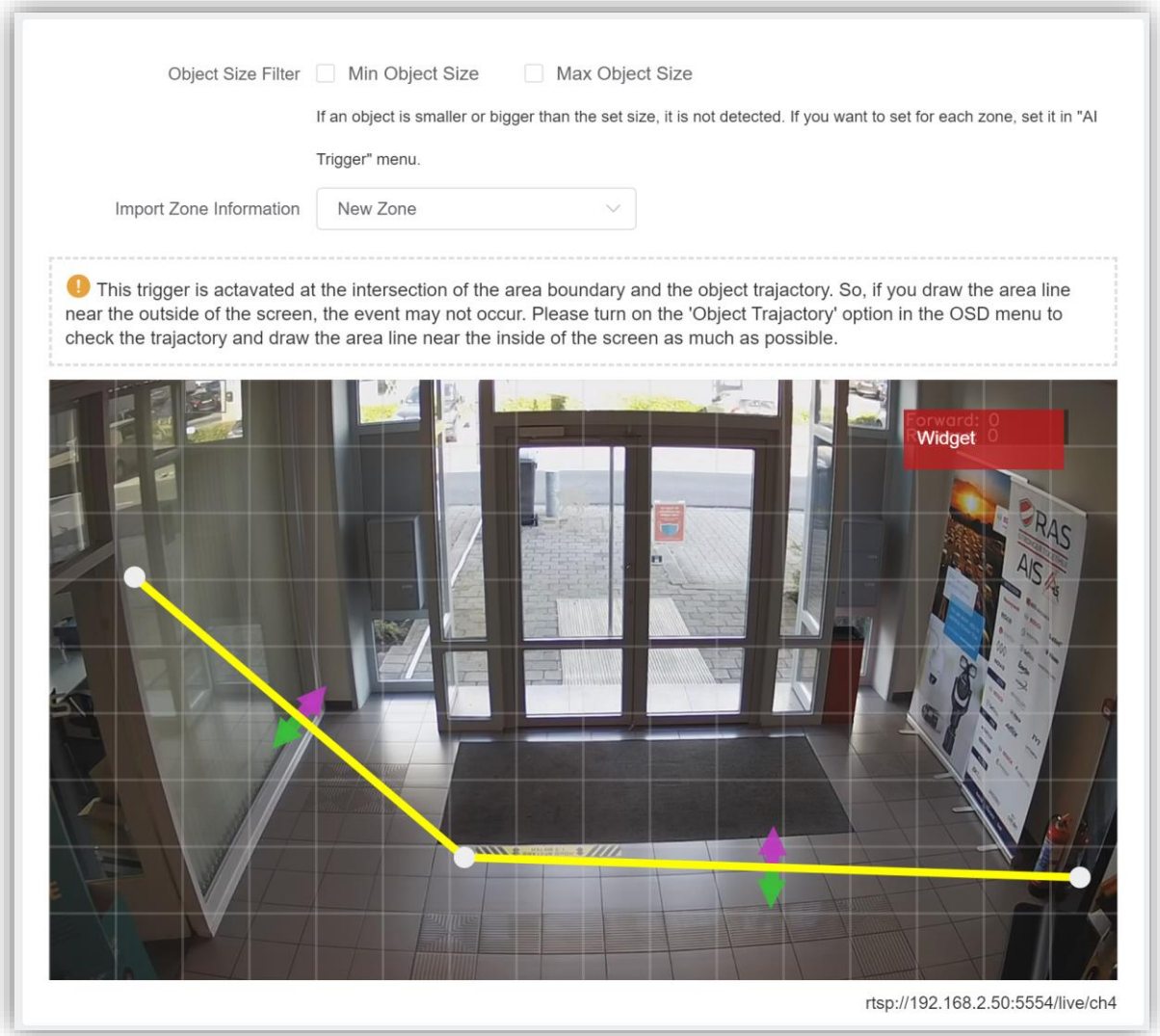

#### <span id="page-15-0"></span>**2.7.3 COMPLÉTER LES AI TRIGGERS**

Une fois que tous les modèles de détection ont été définis, ils doivent être placés dans un événement AI trigger, de sorte que si un trigger est détecté, il sera transmis à l'enregistreur PBX via les métadonnées.

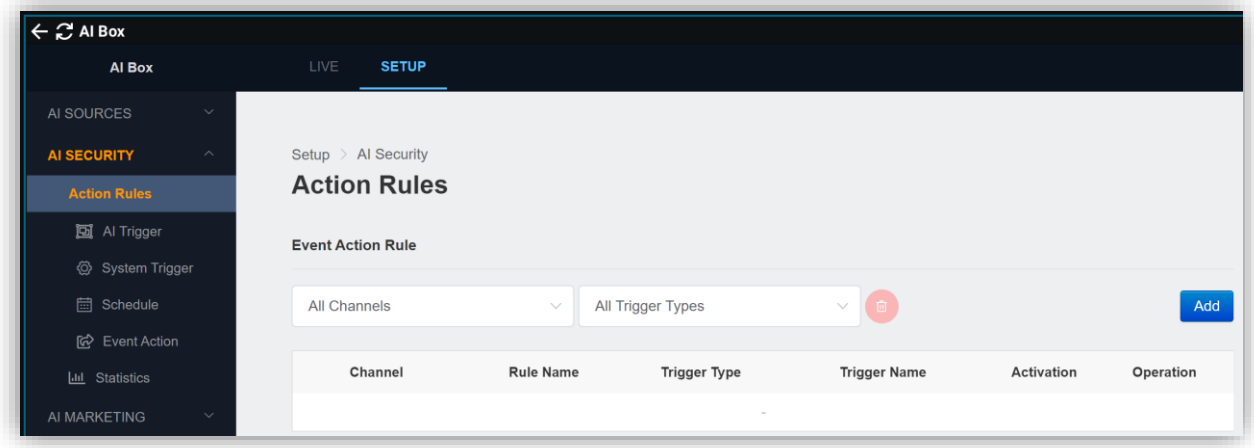

Sélectionnez "AI Security" – "Action Rules" et appuyez sur "Add" pour ajouter une règle d'action.

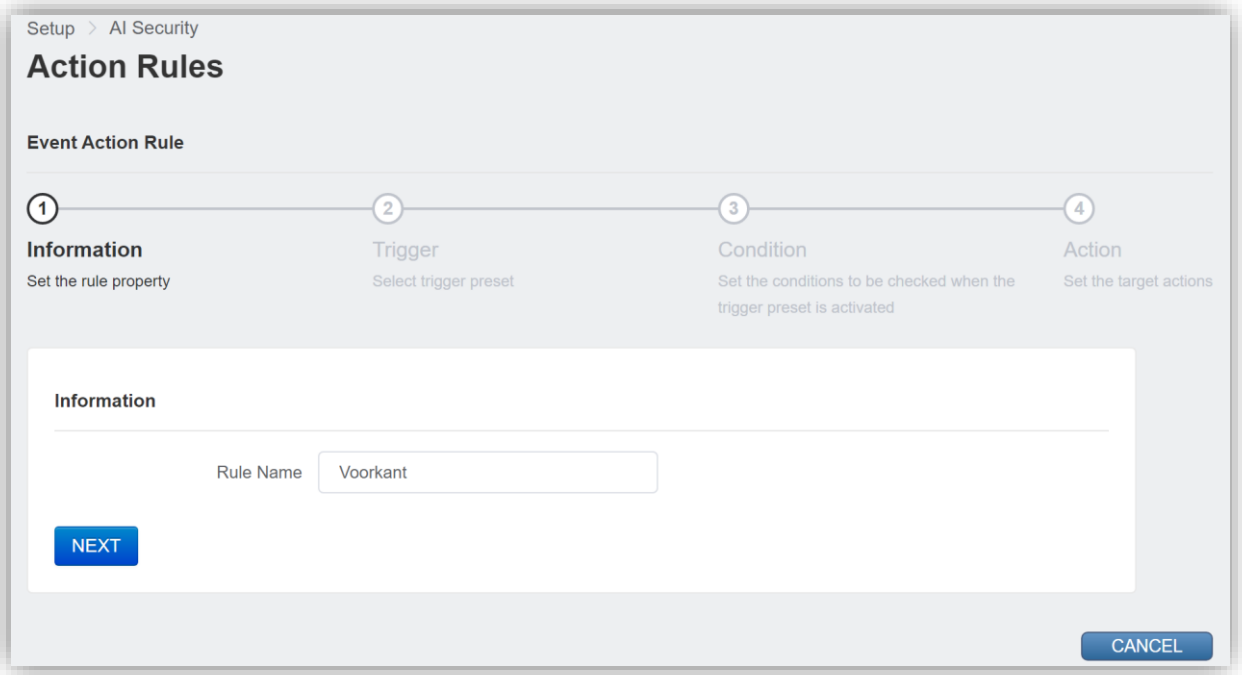

Saisissez un nom approprié pour cette règle d'action. Ce nom sera utilisé dans les métadonnées de l'enregistreur du PBX. Choisissez donc un nom adéquat et unique pour cette règle d'action.

ATTENTION : Ne pas utiliser " " (espace) dans ce nom. Si nécessaire, appliquez un "\_" (soulignement).

Ensuite, appuyez sur "Next".

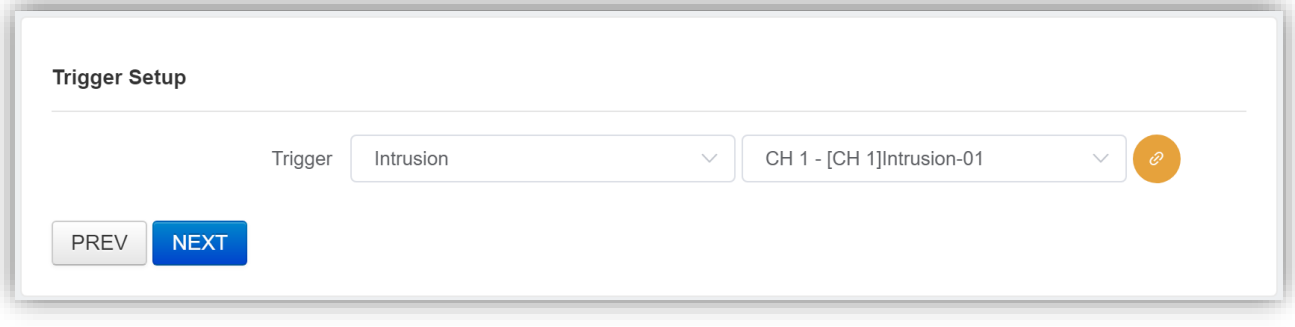

Dans notre exemple, un modèle de détection "Intrusion" est défini sur la caméra "Voorkant". Appuyez ensuite sur "Next".

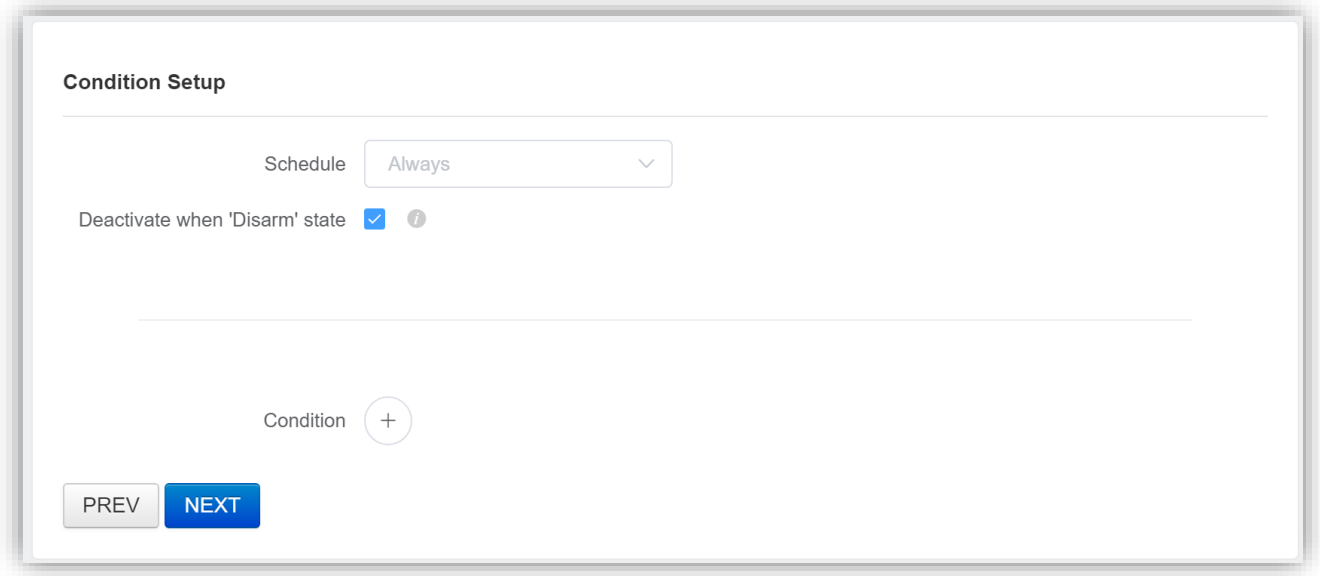

Ici vous pouvez compléter les règles quand ce trigger action sera actif. Appuyez simplement sur "Next".

Si le trigger d'action doit seulement être actif que lorsque votre système d'alarme est armé, ajoutez la ligne suivante:

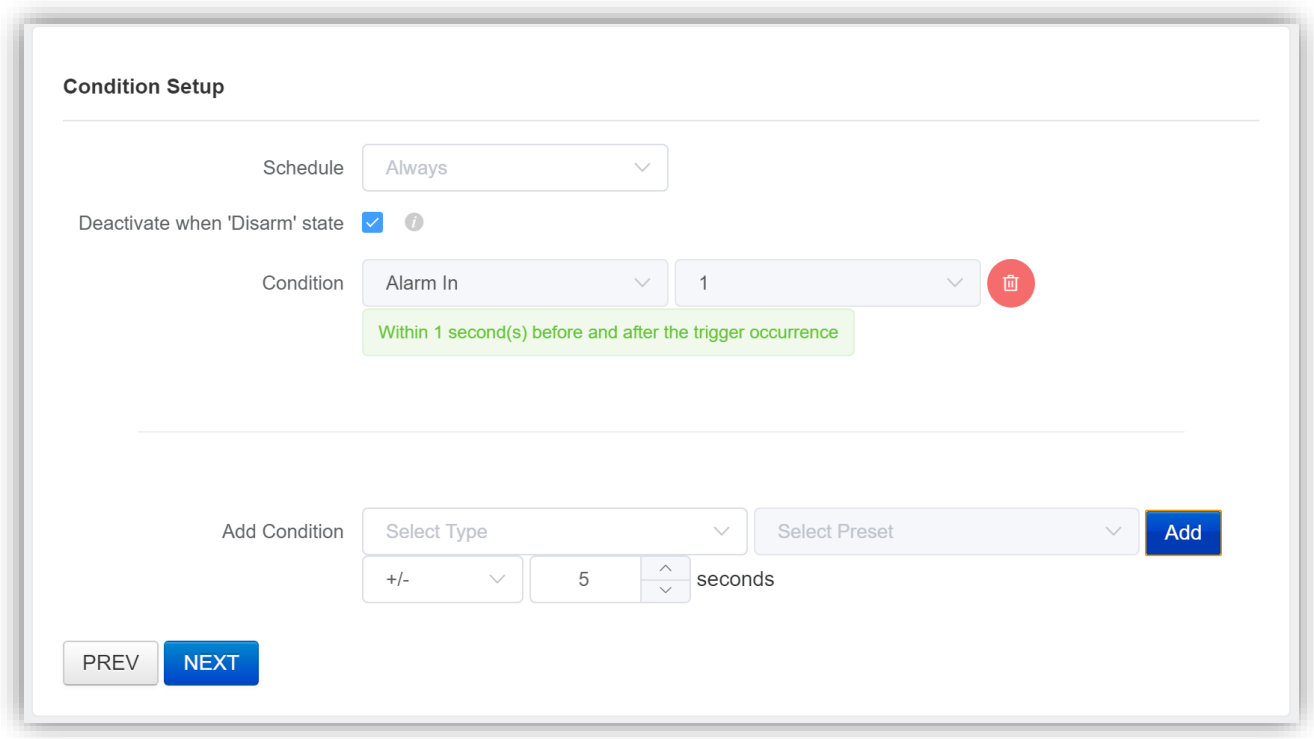

Dans l'exemple ci-dessus, le trigger action ne sera actif que si l'entrée 1 de l'AI Box est également actif. Appuyez sur "Next" pour continuer.

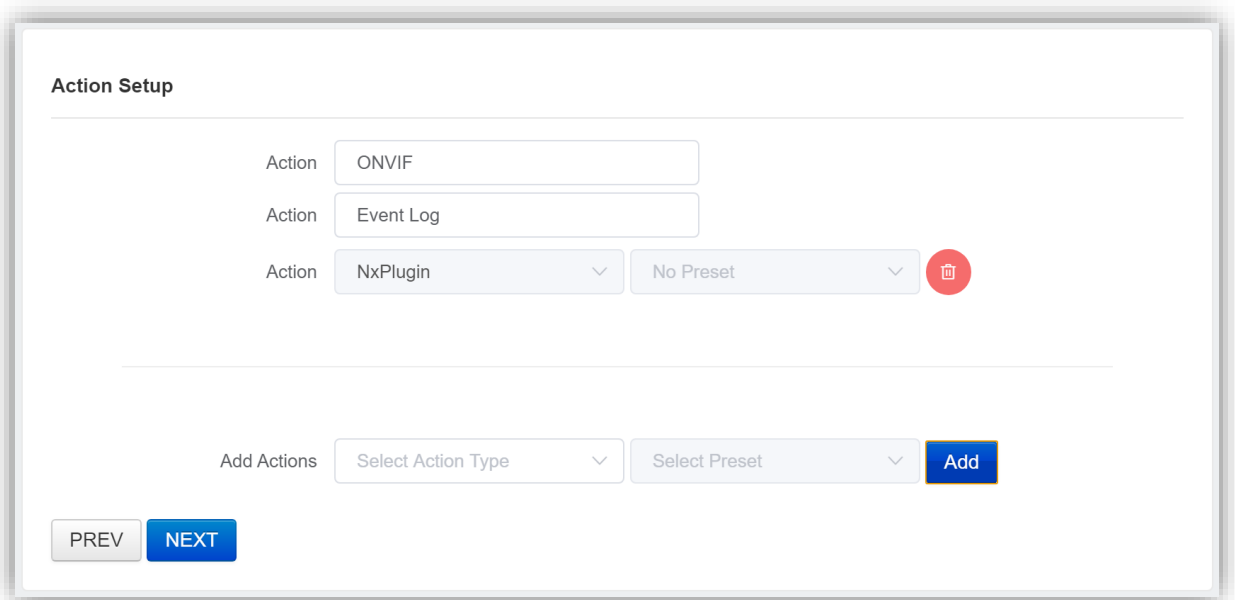

Dans les options d'action, choisissez "NxPlugin" et ajoutez-le à la liste, comme dans l'exemple ci-dessus. Ensuite, appuyez sur "Next" et "Apply".

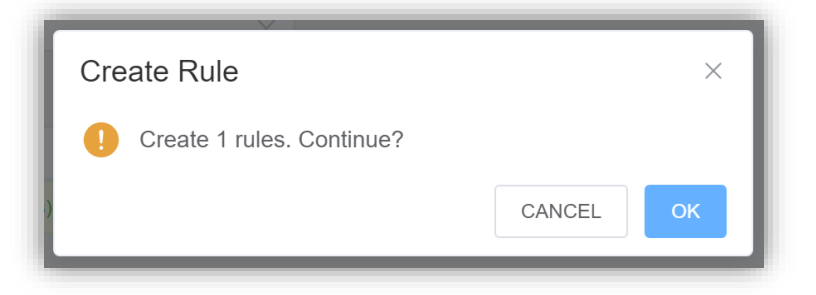

Appuyez sur "OK" pour ajouter la règle d'action au système.

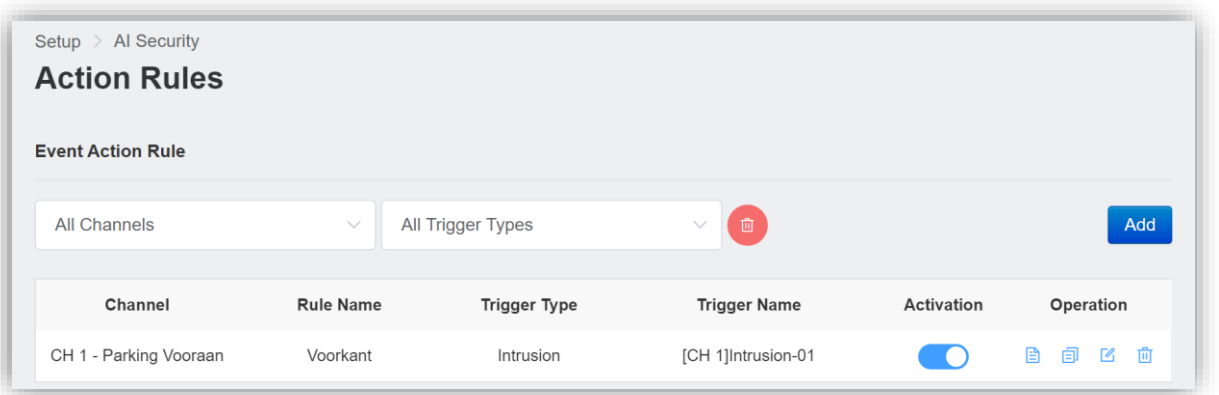

La règle d'action apparaît maintenant dans la liste. Répétez ces actions pour toutes les caméras connectées à l'AI Box.

# <span id="page-18-0"></span>**2.8 SYNCHRONISATION ENTRE AI-BOX ET PBX RECORDER**

Lorsque tous les triggers d'action ont été programmés, cette information peut être transmise à l'enregistreur du PBX.

 $\overline{0}$   $\overline{1}$   $\overline{2}$   $\times$ **AC AI Box SETUP 3** English **2** ADMIN Logout Al Box AL SOUR Setup > Al Security **AI SECURITY Event Action** NVR/DVR Network Syster VM  $NxP$ Cortrol Cortrol External Service Genetec™  $Nx$ П **Nx Plugin** Host Web Service Port 7001 **DISPLAY** Plugin Service Port 9011 Usemame USER Password Connection CHECK Channel Mapping it does not work properly. ROI Metadata Ena Send example message TEST APPLY CANCEL

Dans l'interface AI Box, allez dans le menu "AI Security" et ensuite "Event Action".

Appuyez sur le bouton "SYNC" pour transmettre les données de superpositions vidéo (overlay) à l'enregistreur PBX.

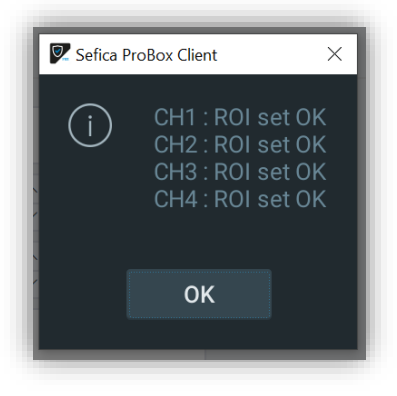

Pour voir la superposition vidéo de l'AI Box sur l'image dans le PBX Client Software, il faut l'activer dans les paramètres de la caméra dans l'enregistreur PBX.

Sélectionnez la caméra avec le bouton droit de la souris et choisissez "Camera Settings".

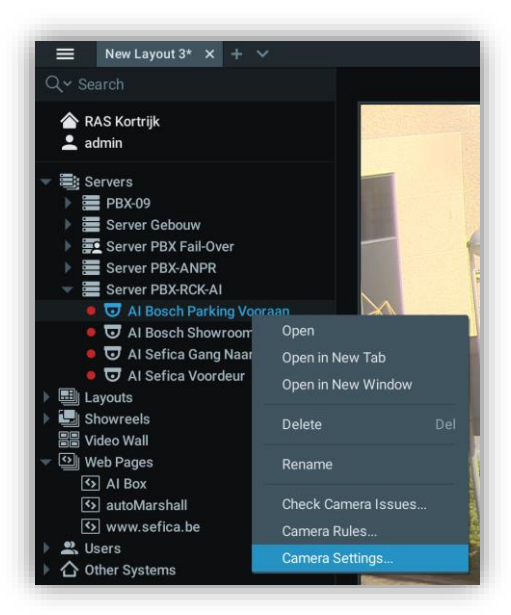

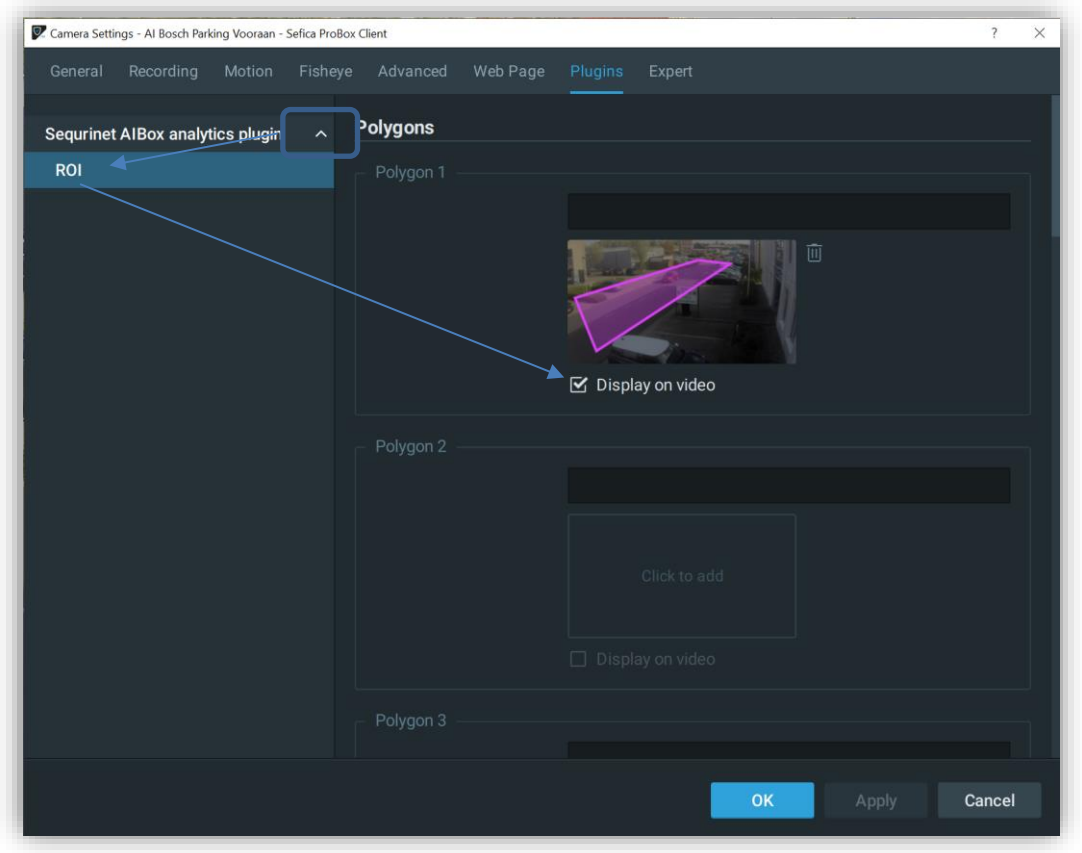

Cela rendra le trigger d'action visible à l'écran, ainsi que les détections éventuelles.

Celles-ci deviennent visibles lorsque le menu des métadonnées est activé dans le logiciel PBX Client.

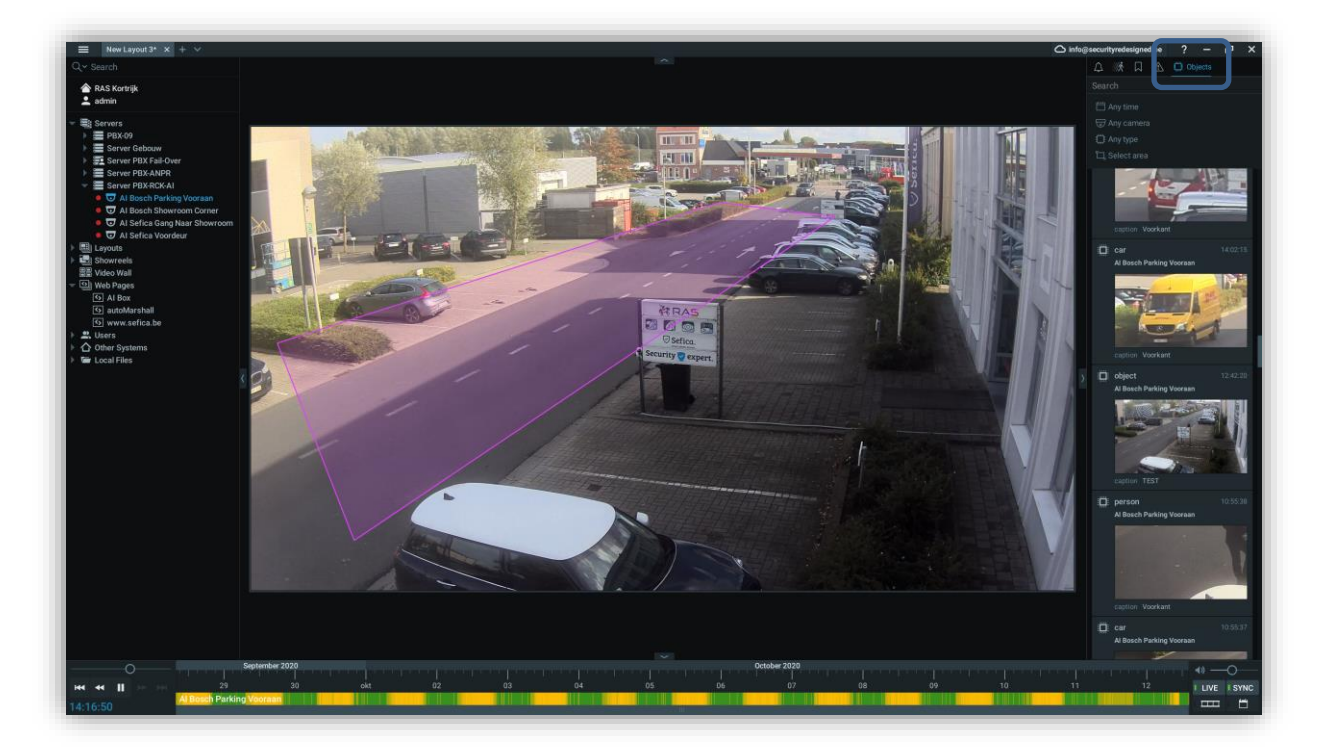

Il est également possible de visualiser les données AI Box sans que le menu des métadonnées soit actif. Pour ce faire, cliquez avec le bouton droit de la souris sur l'image de la caméra et sélectionnez "Objects Frames and info…" – "Show Always".

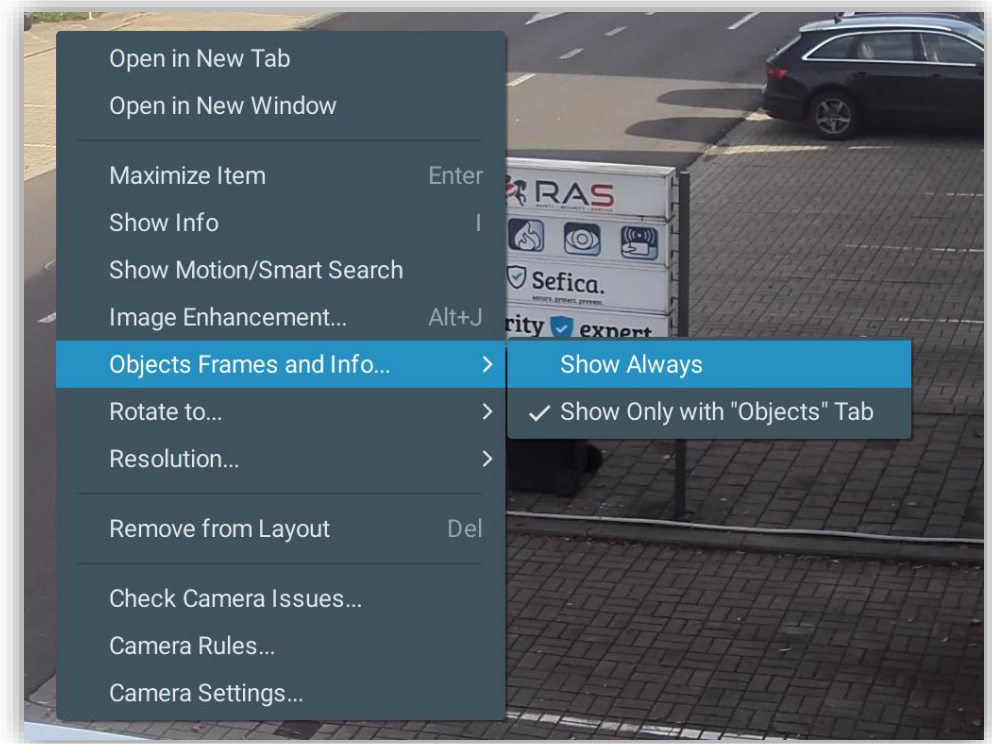

### <span id="page-21-0"></span>**2.9 PROGRAMMATION PBX NOTIFICATIONS PUSH EN CAS DE AI TRIGGER**

Sélectionnez la caméra avec le bouton droit de la souris et choisissez "Camera Rules…"

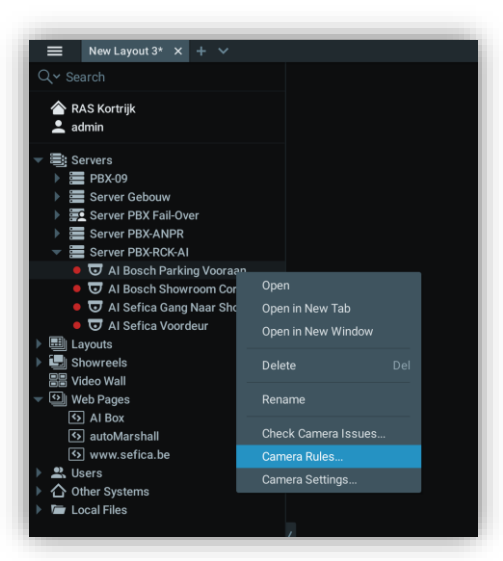

Appuyez sur "Add" pour créer une nouvelle règle.

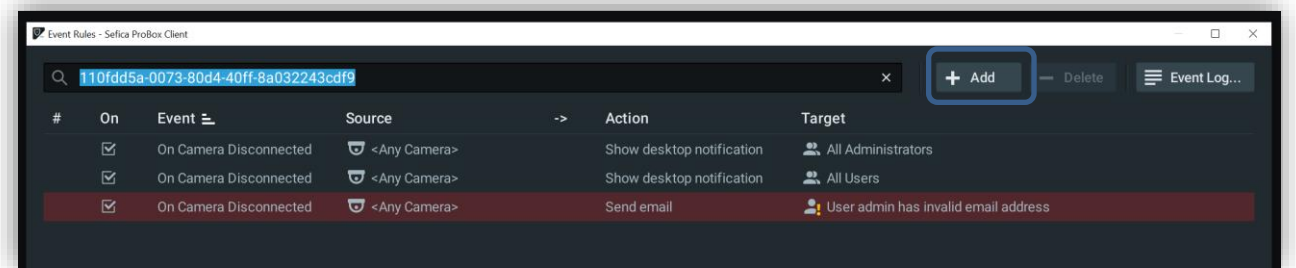

Sélectionnez "When = Analytics Event" – "At = \* la caméra \* - "Event Type = "Intrusion" ou "Line Crossing" (en fonction du trigger d'action que vous avez programmé).

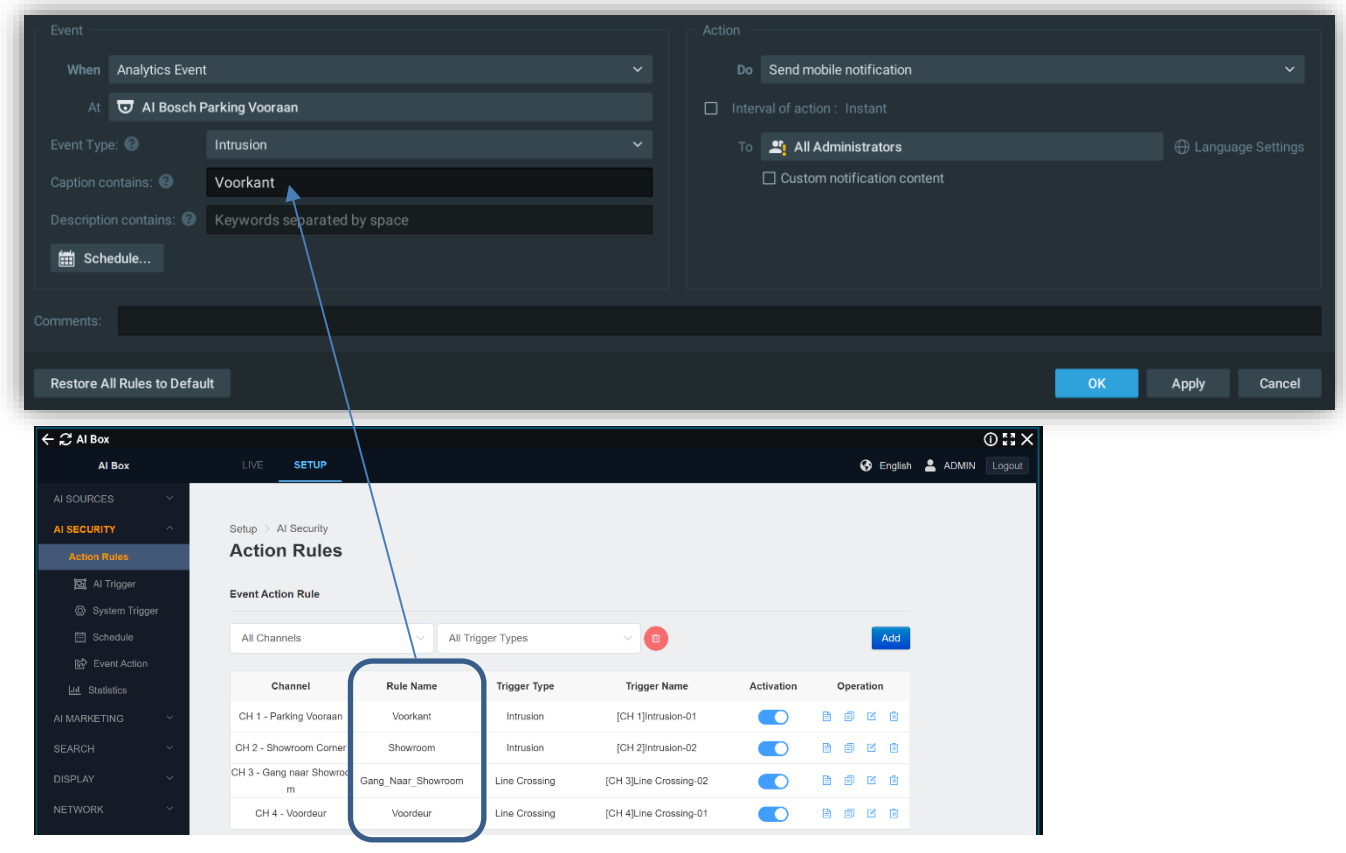